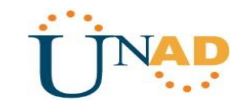

# **DIPLOMADO DE PROFUNDIZACIÓN CISCO (DISEÑO E IMPLEMENTACIÓN DE SOLUCIONES INTEGRADAS LAN / WAN)**

# **DIEGO FERNANDO GONZALEZ THOLA**

**UNIVERSIDAD NACIONAL ABIERTA Y A DISTANCIA (UNAD) ESCUELA DE CIENCIAS BÁSICAS, TECNOLOGÍA E INGENIERÍA PROGRAMA DE INGENIERÍA DE SISTEMAS LA PLATA, HUILA 2019**

# **DIPLOMADO DE PROFUNDIZACIÓN CISCO (DISEÑO E IMPLEMENTACIÓN DE SOLUCIONES INTEGRADAS LAN / WAN)**

**DIEGO FERNANDO GONZALEZ THOLA**

**Informe**

**Tutor NILSON ALBEIRO FERREIRA MANZANARES Ingeniero de sistemas Especialista en Pedagogía Para el Desarrollo del Aprendizaje Autónomo Magister en Educación en Línea**

**UNIVERSIDAD NACIONAL ABIERTA Y A DISTANCIA (UNAD) ESCUELA DE CIENCIAS BÁSICAS, TECNOLOGÍA E INGENIERÍA PROGRAMA DE INGENIERÍA DE SISTEMAS LA PLATA, HUILA 2019**

Mind Wide Open<sup>\*</sup>

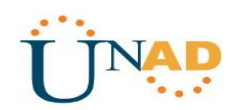

# CONTENIDO

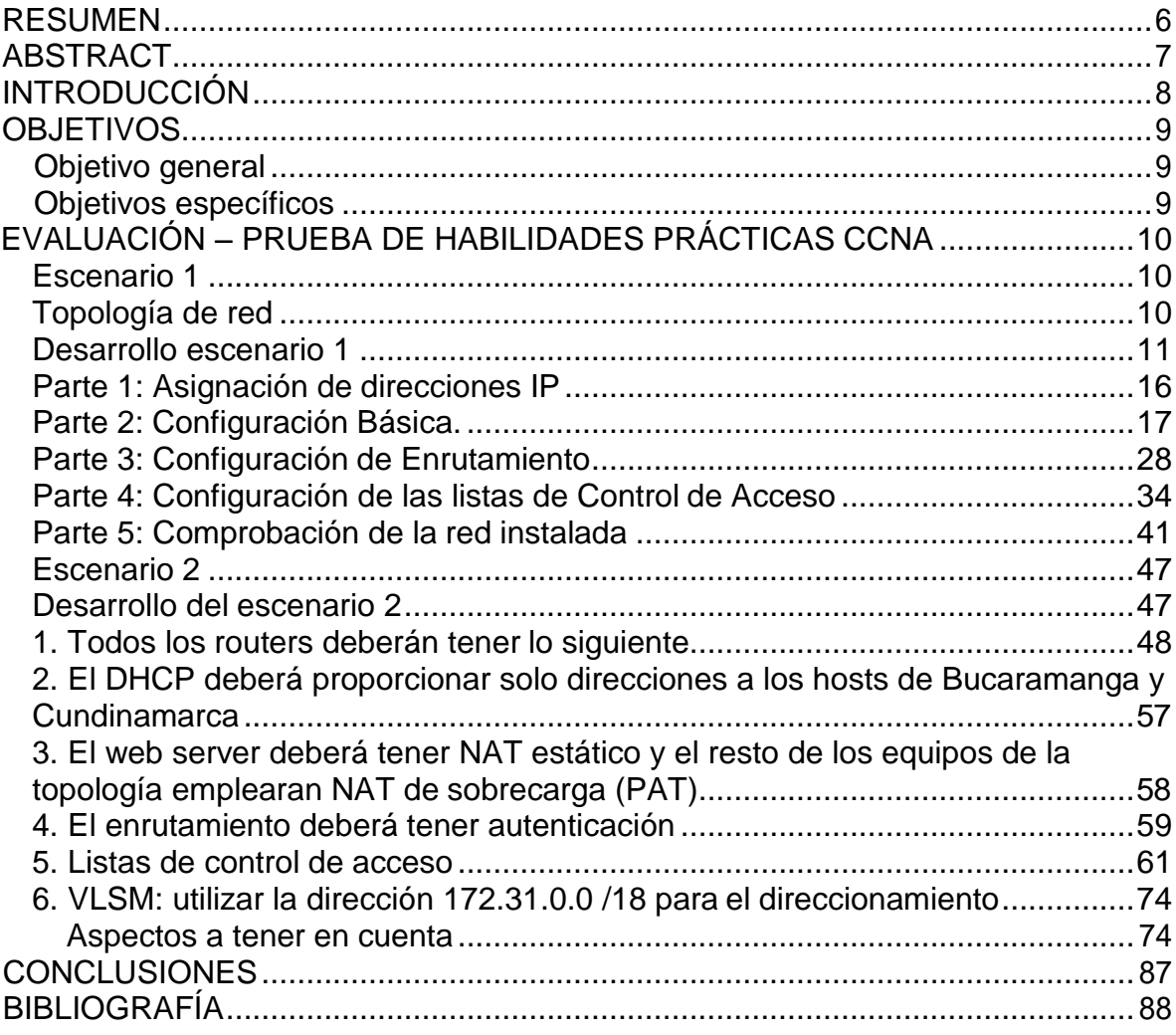

#### INDICE DE ILUSTRACIONES

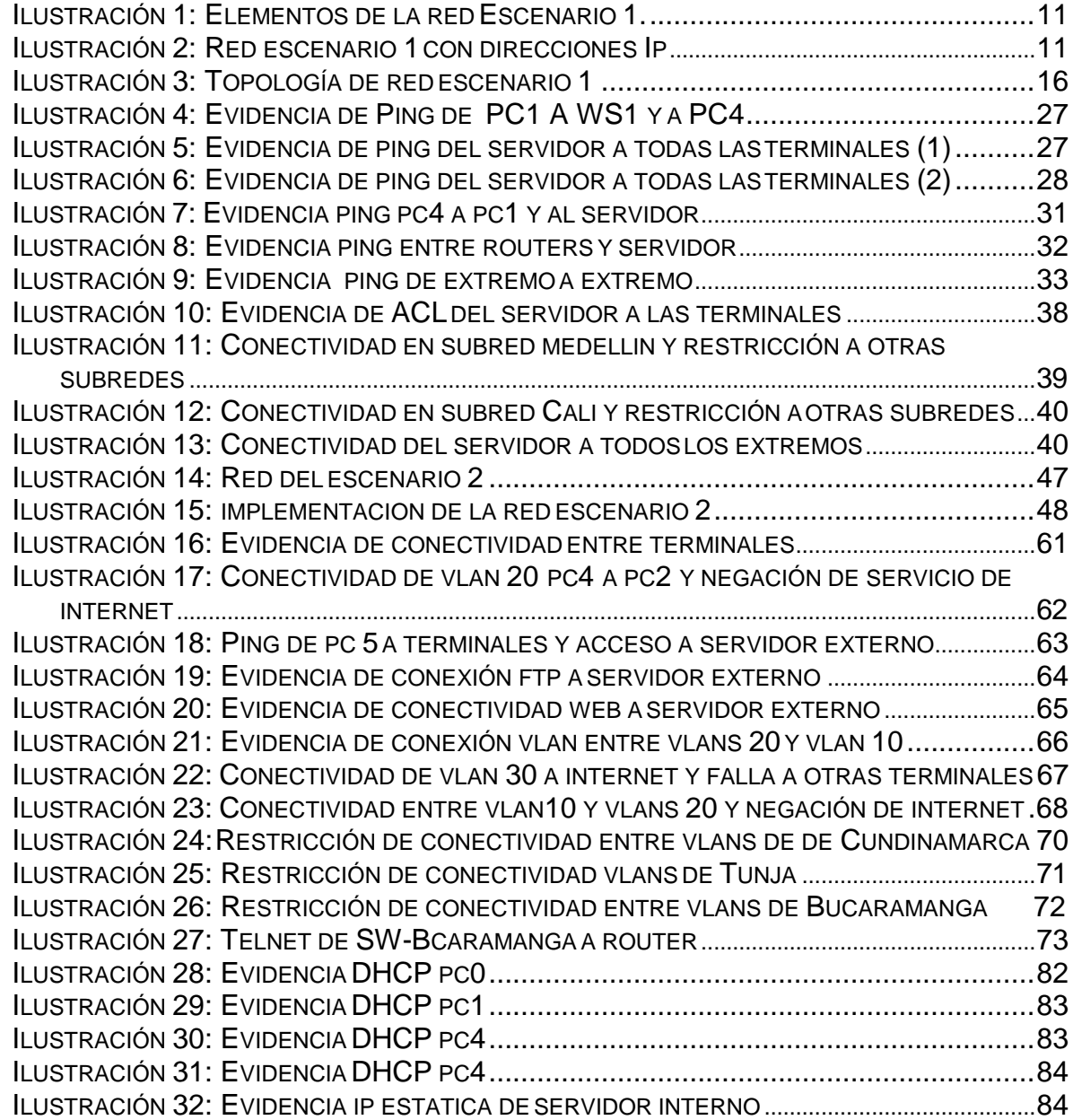

# INDICE DE TABLAS

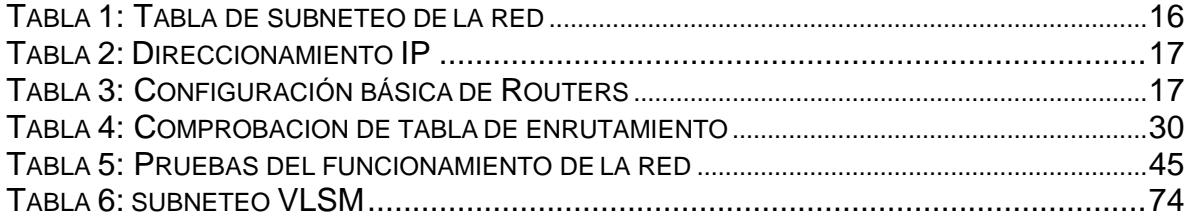

## RESUMEN

<span id="page-5-0"></span>Durante el desarrollo del curso se aprendieron técnicas y protocolos de redes de datos que nos permitieron dar soluciones a problemas reales, referentes a conectividad y comunicación en equipos y servidores, donde se logró de una forma efectiva dar continuidad a los flujos de datos en problemas basados y planteados por CISCO, desarrollamos técnicas que nos permitieron simular en tiempo real problemas tangibles que logramos persuadir y minimizar. También se logró explorar de una forma profunda las herramientas que ofrece uno del software más potentes del mercado desarrollado por CISCO (Packet Tracer) sin duda alguna un programa que merece todos los elogios por parte de los cibernautas que se dedican al desarrollo y solución de problemas en redes de comunicación.

# ABSTRACT

<span id="page-6-0"></span>During the course development, we learned techniques and protocols of data networks that allowed us to provide solutions to real problems, references to connectivity and communication on computers and servers, where you can control an effective effective continuity to the data flows in problems and raised by CISCO, we develop techniques that allow us to simulate in real time tangible problems that we persuade and reduce. It was also possible to explore in depth the tools offered by one of the most powerful software on the market developed by CISCO (Packet Tracer), without a doubt, a program that deserves all the logos by the netizens who are dedicated to the development and solution of problems in communication networks.

# **INTRODUCCIÓN**

<span id="page-7-0"></span>En el diplomado de profundización Cisco CCNP se aprendieron conocimientos y conceptos relacionados con diferentes temas de Networking, los cuales se colocaron en práctica en el desarrollo de la presente actividad. En este trabajo se ven aplicados los conocimientos acerca de la configuración década uno de los dispositivos, la descripción detallada del paso a paso de cada una de las etapas realizadas durante su desarrollo, el registro de los procesos de verificación de conectividad mediante el uso de comandos ping, trace route, showip route, entre otros. El desarrollo del escenario propuesto fue elaborado en el programa Packet Tracer,en el cual se ejecutan cada una de las tareas propuestas, con el objetivo de demostrar las habilidades adquiridas y la aplicabilidad que tiene en el mundo real.

# **OBJETIVOS**

<span id="page-8-1"></span><span id="page-8-0"></span>Objetivo general

Verificar la compresión de la temática desarrollada durante el curso mediante el correcto desarrollo de las pruebas de habilidades prácticas en donde se requiere de la implementación de los estándares de diseño y configuración de redes usando cisco packet tracer

<span id="page-8-2"></span>Objetivos específicos

Interpretar las situaciones problema propuestas para la prueba de habilidades. Apropiar la temática vista durante el curso Emplear el simulador cisco packet tracer para el desarrollo de la prueba de habilidades.

# <span id="page-9-1"></span>EVALUACIÓN – PRUEBA DE HABILIDADES PRÁCTICAS CCNA

<span id="page-9-0"></span>Descripción de escenarios propuestos para la prueba de habilidades

#### Escenario 1

Una empresa posee sucursales distribuidas en las ciudades de Bogotá, Medellín y Cali en donde el estudiante será el administrador de la red, el cual deberá configurar e interconectar entre sí cada uno de los dispositivos que forman parte del escenario, acorde con los lineamientos establecidos para el direccionamiento IP, protocolos de enrutamiento y demás aspectos que forman parte de la topología de red.

<span id="page-9-2"></span>Topología de red

Los requerimientos solicitados son los siguientes:

Parte 1: Para el direccionamiento IP debe definirse una dirección de acuerdo con el número de hosts requeridos.

Parte 2: Considerar la asignación de los parámetros básicos y la detección de vecinos directamente conectados.

Parte 3: La red y subred establecidas deberán tener una interconexión total, todos los hosts deberán ser visibles y poder comunicarse entre ellos sin restricciones.

Parte 4: Implementar la seguridad en la red, se debe restringir el acceso y comunicación entre hosts de acuerdo con los requerimientos del administrador de red.

Parte 5: Comprobación total de los dispositivos y su funcionamiento en la red.

Parte 6: Configuración final.

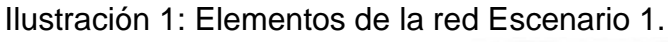

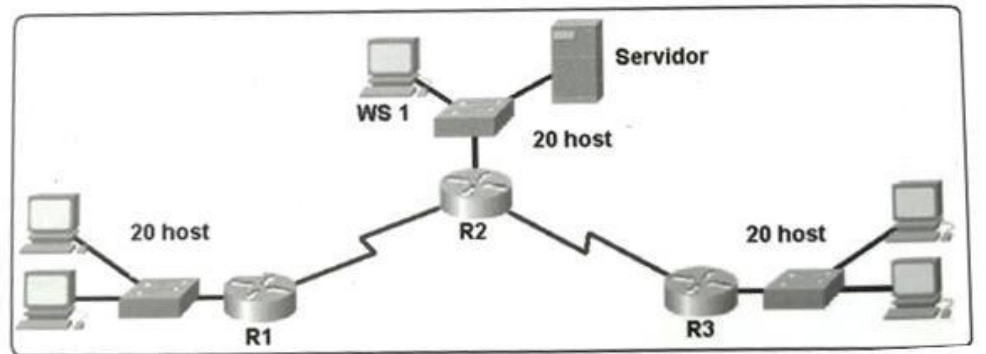

<span id="page-10-1"></span>Fuente: Universidad Nacional Abierta y a Distancia.

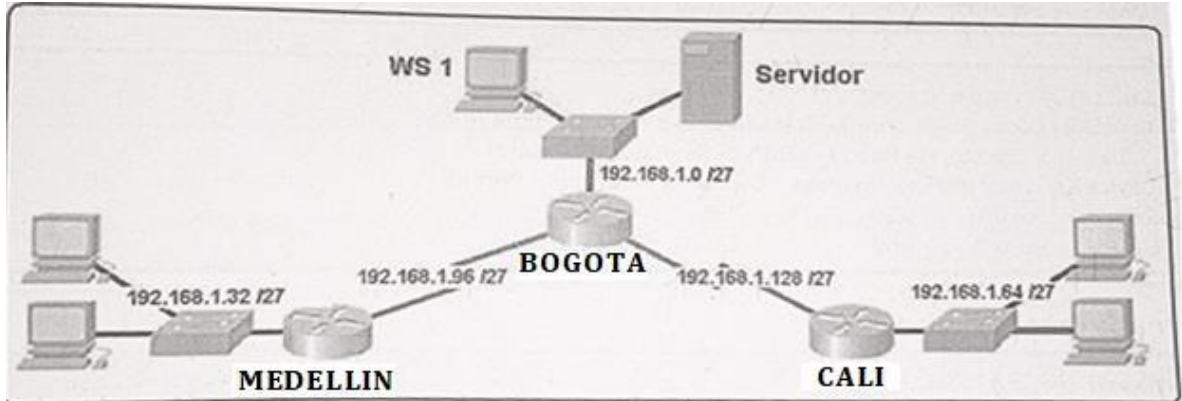

<span id="page-10-2"></span>Ilustración 2: Red escenario 1 con direcciones Ip.

[Red escenario 1 con direcciones Ip.](#page-10-2) [Red escenario 1 con direcciones Ip.](#page-10-2)

<span id="page-10-0"></span>Desarrollo escenario 1

Como trabajo inicial se debe realizar lo siguiente.

 Realizar las rutinas de diagnóstico y dejar los equipos listos para su configuración (asignar nombres de equipos, asignar claves de seguridad, etc).

Ingresamos en cada no de los dispositivos Routers y Switches para asignarles la configuracion basica.

Router 1 BOGOTÁ

Router>ena Router>enable Router#conf

Router#conf terminal Enter configuration commands, one per line. End with CNTL/Z. Router(config)#host na Router(config)#hostna Router(config)#hostname BOGOTA BOGOTA(config)#serv BOGOTA(config)#service enc BOGOTA(config)#service encry BOGOTA(config)#service pass BOGOTA(config)#service password-encryption BOGOTA(config)#bann BOGOTA(config)#banner mot BOGOTA(config)#banner motd &Solo personal autorizado& BOGOTA(config)#enab BOGOTA(config)#enable secr BOGOTA(config)#enable secret class BOGOTA(config)#line cons BOGOTA(config)#line console 0 BOGOTA(config-line)#pass BOGOTA(config-line)#password cisco BOGOTA(config-line)#login BOGOTA(config-line)#logg BOGOTA(config-line)#logging syn BOGOTA(config-line)#logging synchronous BOGOTA(config-line)#line vty 0 15 BOGOTA(config-line)#pass BOGOTA(config-line)#password cisco BOGOTA(config-line)#login BOGOTA(config-line)#logg BOGOTA(config-line)#logging syn BOGOTA(config-line)#logging synchronous BOGOTA(config-line)#no ip dom BOGOTA(config-line)#no ip domain-lookup BOGOTA(config)#

#### ROUTER 2 MEDELLIN

Router>ENA Router>ENAble Router#CONF T Enter configuration commands, one per line. End with CNTL/Z. Router(config)# Router(config)#hostna

Router(config)#hostname MEDELLN MEDELLN(config)#no ip domain-lookup MEDELLN(config)#serv MEDELLN(config)#service pass MEDELLN(config)#service password-encryption MEDELLN(config)#ena MEDELLN(config)#enable sec MEDELLN(config)#enable secret class MEDELLN(config)#bann MEDELLN(config)#banner mot MEDELLN(config)#banner motd &SOLO PERSONAL AUTORIZADO& MEDELLN(config)#line console 0 MEDELLN(config-line)#pass MEDELLN(config-line)#password cisco MEDELLN(config-line)#login MEDELLN(config-line)#logg MEDELLN(config-line)#logging syn MEDELLN(config-line)#logging synchronous MEDELLN(config-line)#line vty 0 15 MEDELLN(config-line)#pass MEDELLN(config-line)#password cisco MEDELLN(config-line)#login MEDELLN(config-line)#logg MEDELLN(config-line)#logging syn MEDELLN(config-line)#logging synchronous MEDELLN(config-line)# MEDELLN(config-line)#copp MEDELLN(config-line)#copy run MEDELLN(config-line)#end MEDELLN# %SYS-5-CONFIG\_I: Configured from console by console MEDELLN#

#### ROUTER 3 CALI

Router>ena Router#conf t Router#conf terminal Enter configuration commands, one per line. End with CNTL/Z. Router(config)#hostname CALI CALI(config)#no ip domain-lookup CALI(config)#service password-encryption CALI(config)#enable secret class CALI(config)#banner motd &SOLO PERSONAL AUTORIZADO& CALI(config)#line console 0 CALI(config-line)#password cisco CALI(config-line)#login CALI(config-line)#logging synchronous CALI(config-line)#line vty 0 15 CALI(config-line)#password cisco CALI(config-line)#login CALI(config-line)#logging synchronous CALI(config-line)# SWITCH DE BOGOTA

Switch>EN Switch#CONF T Switch#CONF Terminal Enter configuration commands, one per line. End with CNTL/Z. Switch(config)#HOSTNAME SW-BOGOTA SW-BOGOTA(config)#no ip domain-lookup SW-BOGOTA(config)#service password-encryption SW-BOGOTA(config)#enable secret class SW-BOGOTA(config)#banner motd &SOLO PERSONAL AUTORIZADO& SW-BOGOTA(config)#line console 0 SW-BOGOTA(config-line)#password cisco SW-BOGOTA(config-line)#login SW-BOGOTA(config-line)#logging synchronous SW-BOGOTA(config-line)#line vty 0 15 SW-BOGOTA(config-line)#password cisco SW-BOGOTA(config-line)#login SW-BOGOTA(config-line)#logging synchronous SW-BOGOTA(config-line)# SW-BOGOTA(config-line)# SW-BOGOTA(config-line)#

#### SWITCH DE MEDELLÍN

Switch>ENA Switch#CONF T Switch#CONF Terminal Enter configuration commands, one per line. End with CNTL/Z. Switch(config)#hostname SW-MEDELLIN SW-MEDELLIN(config)#no ip domain-lookup SW-MEDELLIN(config)#service password-encryption SW-MEDELLIN(config)#enable secret class SW-MEDELLIN(config)#banner motd &SOLO PERSONAL AUTORIZADO&

SW-MEDELLIN(config)#line console 0 SW-MEDELLIN(config-line)#password cisco SW-MEDELLIN(config-line)#login SW-MEDELLIN(config-line)#logging synchronous SW-MEDELLIN(config-line)#line vty 0 15 SW-MEDELLIN(config-line)#password cisco SW-MEDELLIN(config-line)#login SW-MEDELLIN(config-line)#logging synchronous SW-MEDELLIN(config-line)# SWITCH DE CALI

Switch>en Switch>enable Switch#conf t Switch#conf terminal Enter configuration commands, one per line. End with CNTL/Z. Switch(config)#hostname SW-CALI SW-CALI(config)#no ip domain-lookup SW-CALI(config)#service password-encryption SW-CALI(config)#enable secret class SW-CALI(config)#banner motd &SOLO PERSONAL AUTORIZADO& SW-CALI(config)#line console 0 SW-CALI(config-line)#password cisco SW-CALI(config-line)#login SW-CALI(config-line)#logging synchronous SW-CALI(config-line)#line vty 0 15 SW-CALI(config-line)#password cisco SW-CALI(config-line)#login SW-CALI(config-line)#logging synchronous SW-CALI(config-line)# SW-CALI(config-line)#

Realizar la conexión física de los equipos con base en la topología de red

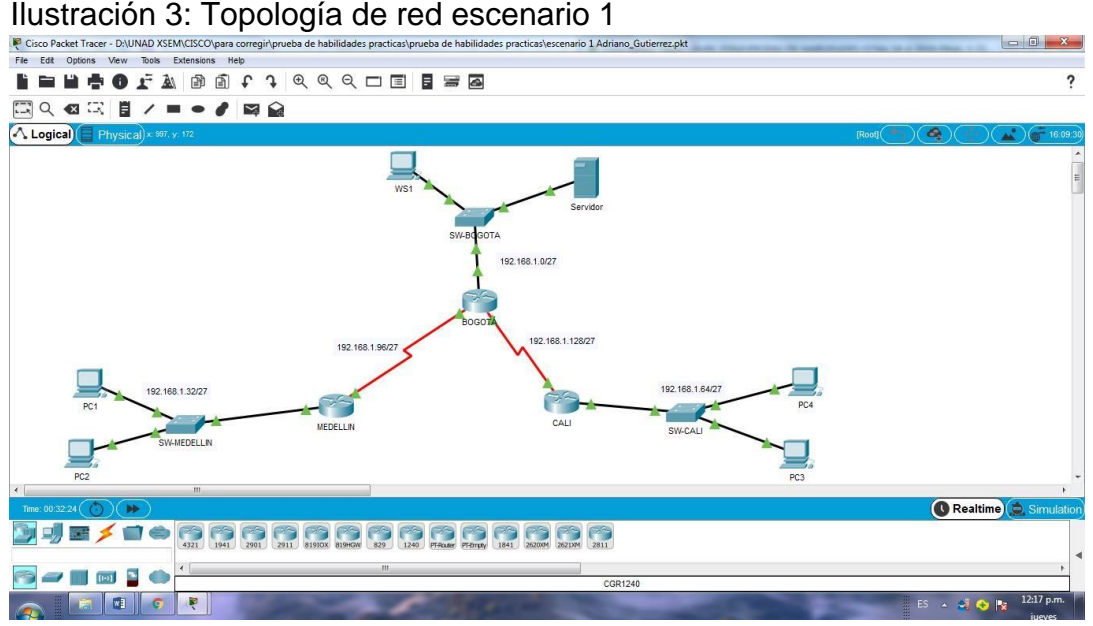

<span id="page-15-1"></span>

<span id="page-15-0"></span>Configurar la topología de red, de acuerdo con las siguientes especificaciones.

Parte 1: Asignación de direcciones IP:

a. Se debe dividir (subnetear) la red creando una segmentación en ocho partes, para permitir crecimiento futuro de la red corporativa.

| Tabla T. Tabla du Sabhulu du la Tud.<br><b>TABLA DE SUBNETEO</b> |                    |                     |                          |  |
|------------------------------------------------------------------|--------------------|---------------------|--------------------------|--|
| $N^{\circ}$                                                      | <b>SUBRED</b>      | <b>DIRECCION IP</b> | <b>MASCARA DE SUBRED</b> |  |
|                                                                  | 1BOGOTA            | 192.168.1.0         | 255.255.255.224          |  |
|                                                                  | 2 MEDELLIN         | 192.168.1.32        | 255.255.255.224          |  |
|                                                                  | 3 CALI             | 192.168.1.64        | 255.255.255.224          |  |
|                                                                  | 4 BOGOTÁ-MEDELLIN  | 192.168.1.96        | 255.255.255.224          |  |
|                                                                  | 5 BOGOTÁ-CALI      | 192.168.1.128       | 255.255.255.224          |  |
|                                                                  | <b>6 SEXTA RED</b> | 192.168.1.160       | 255.255.255.224          |  |
|                                                                  | 7 SEPTIMA RED      | 192.168.1.192       | 255.255.255.224          |  |
|                                                                  | <b>8OCTAVA RED</b> | 192.168.1.224       | 255.255.255.224          |  |

<span id="page-15-2"></span>Tabla 1: Tabla de subneteo de la red.

b. Asignar una dirección IP a la red.

<span id="page-16-1"></span>Tabla 2: Direccionamiento IP

| N° | <b>SUBRED</b>        | <b>DIRECCION IP</b> |
|----|----------------------|---------------------|
|    | 1 BOGOTA             | 192.168.1.0         |
|    | 2 MEDELLIN           | 192.168.1.32        |
|    | 3 CALI               | 192.168.1.64        |
|    | 4 BOGOTÁ-MEDELLIN    | 192.168.1.96        |
|    | <b>5 BOGOTÁ-CALI</b> | 192.168.1.128       |
|    | 6 SEXTA RED          | 192.168.1.160       |
|    | <b>7 SEPTIMA RED</b> | 192.168.1.192       |
|    | <b>OCTAVA RED</b>    | 192.168.1.224       |

<span id="page-16-0"></span>Parte 2: Configuración Básica.

a. Completar la siguiente tabla con la configuración básica de los routers, teniendo en cuenta las subredes diseñadas.

<span id="page-16-2"></span>Tabla 3: Configuración básica de Routers.

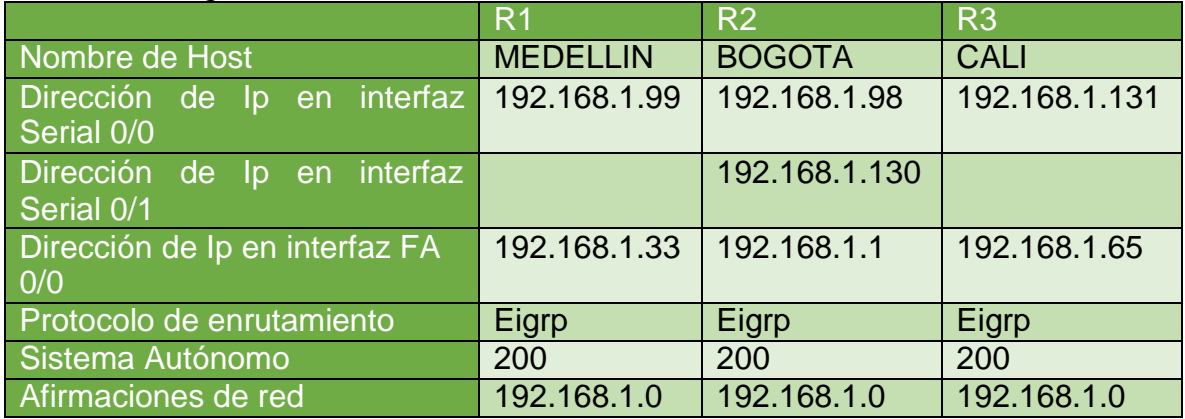

## BOGOTÁ

BOGOTA#conf t BOGOTA#conf terminal Enter configuration commands, one per line. End with CNTL/Z. BOGOTA(config)#int BOGOTA(config)#interface ser BOGOTA(config)#interface serial 0/0/0 BOGOTA(config-if)#ip add

BOGOTA(config-if)#ip address 192.168.1.98 255.255.255.224 BOGOTA(config-if)#no sh BOGOTA(config-if)#no shutdown

BOGOTA(config-if)#exit BOGOTA(config)#int BOGOTA(config)#interface ser BOGOTA(config)#interface serial 0/0/1 BOGOTA(config-if)#ip add BOGOTA(config-if)#ip address 192.168.1.130 255.255.255.224 BOGOTA(config-if)#no sh BOGOTA(config-if)#no shutdown

BOGOTA(config-if)#router eigrp 200 BOGOTA(config-router)#no auto-sumary  $\wedge$ 

% Invalid input detected at '^' marker. BOGOTA(config-router)#no auto-sumary  $\wedge$ 

% Invalid input detected at '^' marker. BOGOTA(config-router)#no auto-summary BOGOTA(config-router)#do show ip route connected C 192.168.1.0/27 is directly connected, GigabitEthernet0/0 C 192.168.1.96/27 is directly connected, Serial0/0/0 C 192.168.1.128/27 is directly connected, Serial0/0/1

BOGOTA(config-router)#network 192.168.1.0 0.0.0.31  $\wedge$ 

% Invalid input detected at '^' marker. BOGOTA(config-router)#network 192.168.1.0 0.0.0.31 BOGOTA(config-router)#network 192.168.96.0 0.0.0.31 BOGOTA(config-router)#network 192.168.128.0 0.0.0.31 BOGOTA(config-router)#do show ip route connected C 192.168.1.0/27 is directly connected, GigabitEthernet0/0 C 192.168.1.96/27 is directly connected, Serial0/0/0 C 192.168.1.128/27 is directly connected, Serial0/0/1

MEDELLIN

MEDELLIN>en Password: MEDELLIN#conf t MEDELLIN#conf terminal Enter configuration commands, one per line. End with CNTL/Z.

#### Mind Wide Open"

MEDELLIN(config)#int s0/0/0 MEDELLIN(config-if)#ip address 192.168.1.99 255.255.255.224 MEDELLIN(config-if)#no sh MEDELLIN(config-if)#no shutdown

MEDELLIN(config-if)# %LINK-5-CHANGED: Interface Serial0/0/0, changed state to up

MEDELLIN(config-if)# %LINEPROTO-5-UPDOWN: Line protocol on Interface Serial0/0/0, changed state to up

MEDELLIN(config-if)# MEDELLIN(config-if)#int g0/0 MEDELLIN(config-if)#ip address 192.168.1.33 255.255.255.224 MEDELLIN(config-if)#no sh MEDELLIN(config-if)#no shutdown

MEDELLIN(config-if)# %LINK-5-CHANGED: Interface GigabitEthernet0/0, changed state to up

%LINEPROTO-5-UPDOWN: Line protocol on Interface GigabitEthernet0/0, changed state to up

MEDELLIN(config-if)#

MEDELLN>ena MEDELLN>enable Password: MEDELLN#conf t MEDELLN#conf terminal Enter configuration commands, one per line. End with CNTL/Z. MEDELLN(config)#int MEDELLN(config)#interface g MEDELLN(config)#interface gigabitEthernet 0/0 MEDELLN(config-if)#router eigrp 200 MEDELLN(config-router)#no auto-summary MEDELLN(config-router)#do show ip route connected C 192.168.1.32/27 is directly connected, GigabitEthernet0/0 C 192.168.1.96/27 is directly connected, Serial0/0/0

MEDELLN>en

MEDELLN>enable Password: MEDELLN#conf Configuring from terminal, memory, or network [terminal]? t Enter configuration commands, one per line. End with CNTL/Z. MEDELLN(config)#int s MEDELLN(config)#int serial 0/0/0 MEDELLN(config-if)#rou MEDELLN(config-if)#router eigrp 200 MEDELLN(config-router)#network 192.168.1.0 0.0.0.31

CALI ALI>en CALI>enable Password: CALI#conf t CALI#conf terminal Enter configuration commands, one per line. End with CNTL/Z. CALI(config)#int CALI(config)#interface ser CALI(config)#interface serial 0/0/0 CALI(config-if)#ip add CALI(config-if)#ip address 192.168.1.131 % Incomplete command. CALI(config-if)#no sh CALI(config-if)#no shutdown CALI>en CALI>enable Password: CALI#conf t CALI#conf terminal Enter configuration commands, one per line. End with CNTL/Z. CALI(config)#int CALI(config)#interface ser CALI(config)#interface serial 0/0/0 CALI(config-if)#ip add CALI(config-if)#ip address 192.168.1.131 % Incomplete command. CALI(config-if)#no sh CALI(config-if)#no shutdown ALI>en CAL I>enable Password:

CALI#conf t CALI#conf terminal Enter configuration commands, one per line. End with CNTL/Z. CALI(config)#int CALI(config)#interface ser CALI(config)#interface serial 0/0/0 CALI(config-if)#ip add CALI(config-if)#ip address 192.168.1.131 % Incomplete command. CALI(config-if)#no sh CALI(config-if)#no shutdown

CALI(config)#int s0/0/0 CALI(config-if)# CALI(config-if)#router eigrp 200 CALI(config-router)#no auto-summary CALI(config-router)#do show ip route connected C 192.168.1.64/27 is directly connected, GigabitEthernet0/0 C 192.168.1.128/27 is directly connected, Serial0/0/0

CALI(config-router)#networ 192.168.1.64 0.0.0.31 CALI(config-router)#networ 192.168.1.128 0.0.0.31 CALI(config-router)#

b. Después de cargada la configuración en los dispositivos, verificar la tabla de enrutamiento en cada uno de los routers para comprobar las redes y sus rutas.

#### BOGOTA#show ip route

Codes: L - local, C - connected, S - static, R - RIP, M - mobile, B - BGP D - EIGRP, EX - EIGRP external, O - OSPF, IA - OSPF inter area N1 - OSPF NSSA external type 1, N2 - OSPF NSSA external type 2 E1 - OSPF external type 1, E2 - OSPF external type 2, E - EGP i - IS-IS, L1 - IS-IS level-1, L2 - IS-IS level-2, ia - IS-IS inter area \* - candidate default, U - per-user static route, o - ODR P - periodic downloaded static route

Gateway of last resort is not set

192.168.1.0/24 is variably subnetted, 8 subnets, 2 masks C 192.168.1.0/27 is directly connected, GigabitEthernet0/0 L 192.168.1.1/32 is directly connected, GigabitEthernet0/0 D 192.168.1.32/27 [90/2170112] via 192.168.1.99, 00:01:04, Serial0/0/0 D 192.168.1.64/27 [90/2170112] via 192.168.1.131, 00:01:04, Serial0/0/1 C 192.168.1.96/27 is directly connected, Serial0/0/0 L 192.168.1.98/32 is directly connected, Serial0/0/0 C 192.168.1.128/27 is directly connected, Serial0/0/1 L 192.168.1.130/32 is directly connected, Serial0/0/1

### BOGOTA# MEDELLIN MEDELLN#show ip route Codes: L - local, C - connected, S - static, R - RIP, M - mobile, B - BGP D - EIGRP, EX - EIGRP external, O - OSPF, IA - OSPF inter area N1 - OSPF NSSA external type 1, N2 - OSPF NSSA external type 2

E1 - OSPF external type 1, E2 - OSPF external type 2, E - EGP

i - IS-IS, L1 - IS-IS level-1, L2 - IS-IS level-2, ia - IS-IS inter area

\* - candidate default, U - per-user static route, o - ODR

P - periodic downloaded static route

Gateway of last resort is not set

192.168.1.0/24 is variably subnetted, 7 subnets, 2 masks D 192.168.1.0/27 [90/2170112] via 192.168.1.98, 00:02:19, Serial0/0/0 C 192.168.1.32/27 is directly connected, GigabitEthernet0/0 L 192.168.1.33/32 is directly connected, GigabitEthernet0/0 D 192.168.1.64/27 [90/2682112] via 192.168.1.98, 00:02:19, Serial0/0/0 C 192.168.1.96/27 is directly connected, Serial0/0/0 L 192.168.1.99/32 is directly connected, Serial0/0/0 D 192.168.1.128/27 [90/2681856] via 192.168.1.98, 00:02:19, Serial0/0/0

MEDELLN#

CAL<sub>I</sub>

CALI#show ip route

Codes: L - local, C - connected, S - static, R - RIP, M - mobile, B - BGP D - EIGRP, EX - EIGRP external, O - OSPF, IA - OSPF inter area N1 - OSPF NSSA external type 1, N2 - OSPF NSSA external type 2 E1 - OSPF external type 1, E2 - OSPF external type 2, E - EGP i - IS-IS, L1 - IS-IS level-1, L2 - IS-IS level-2, ia - IS-IS inter area \* - candidate default, U - per-user static route, o - ODR P - periodic downloaded static route

Gateway of last resort is not set

192.168.1.0/24 is variably subnetted, 7 subnets, 2 masks D 192.168.1.0/27 [90/2170112] via 192.168.1.130, 00:02:37, Serial0/0/0

D 192.168.1.32/27 [90/2682112] via 192.168.1.130, 00:02:37, Serial0/0/0 C 192.168.1.64/27 is directly connected, GigabitEthernet0/0 L 192.168.1.65/32 is directly connected, GigabitEthernet0/0 D 192.168.1.96/27 [90/2681856] via 192.168.1.130, 00:02:37, Serial0/0/0 C 192.168.1.128/27 is directly connected, Serial0/0/0 L 192.168.1.131/32 is directly connected, Serial0/0/0

CAL<sub>I#</sub>

c. Verificar el balanceo de carga que presentan los routers.

Para la configuracion que se ha dado a los routers y especificamente teniendo en cuenta la topologia entre ellos, el balanceo de carga no se aplica porque no existen "caminos" diferentes para encomunicarse entre sí, pero a manera de prueba se puede verificar como se conecta cada dispositivo emplaendo el comando ip eigrp topology. Como se puede observar a continuación.

BOGOTA#ip eigrp topology  $\wedge$ 

% Invalid input detected at '^' marker.

BOGOTA#show ip eigrp topology IP-EIGRP Topology Table for AS 200/ID(192.168.1.130)

Codes: P - Passive, A - Active, U - Update, Q - Query, R - Reply, r - Reply status

P 192.168.1.0/27, 1 successors, FD is 2816 via Connected, GigabitEthernet0/0 BOGOTA# MEDELLN#show ip eigrp topology IP-EIGRP Topology Table for AS 200/ID(192.168.1.99)

Codes: P - Passive, A - Active, U - Update, Q - Query, R - Reply, r - Reply status

MEDELLN#

CALI#show ip eigrp topology IP-EIGRP Topology Table for AS 200/ID(192.168.1.65)

Codes: P - Passive, A - Active, U - Update, Q - Query, R - Reply, r - Reply status

P 192.168.1.64/27, 1 successors, FD is 2816 via Connected, GigabitEthernet0/0 P 192.168.1.128/27, 1 successors, FD is 2169856 via Connected, Serial0/0/0 CALI#

d. Realizar un diagnóstico de vecinos uando el comando cdp.

BOGOTA#show cdp neighbor

Capability Codes: R - Router, T - Trans Bridge, B - Source Route Bridge S - Switch, H - Host, I - IGMP, r - Repeater, P - Phone Device ID Local Intrfce Holdtme Capability Platform Port ID SW-BOGOTA Gig 0/0 175 S 2960 Gig 0/1 MEDELLN Ser 0/0/0 175 R C1900 Ser 0/0/0 CALI Ser 0/0/1 175 R C1900 Ser 0/0/0 BOGOTA#

MEDELLN#show cdp neighbor

Capability Codes: R - Router, T - Trans Bridge, B - Source Route Bridge S - Switch, H - Host, I - IGMP, r - Repeater, P - Phone Device ID Local Intrfce Holdtme Capability Platform Port ID SW-MEDELLIN Gig 0/0 140 S 2960 Gig 0/1 BOGOTA Ser 0/0/0 140 R C1900 Ser 0/0/0 MEDELLN#

#### CALI#

CALI#show cdp neighbor

Capability Codes: R - Router, T - Trans Bridge, B - Source Route Bridge S - Switch, H - Host, I - IGMP, r - Repeater, P - Phone Device ID Local Intrfce Holdtme Capability Platform Port ID SW-CALI Gig 0/0 150 S 2960 Gig 0/1 BOGOTA Ser 0/0/0 151 R C1900 Ser 0/0/1 CALI#

e. Realizar una prueba de conectividad en cada tramo de la ruta usando Ping.

PING DE MEDELLIN A BOGOTÁ

MEDELLN#ping 192.168.1.98

Type escape sequence to abort.

Sending 5, 100-byte ICMP Echos to 192.168.1.98, timeout is 2 seconds: !!!!!

Success rate is 100 percent (5/5), round-trip min/avg/max =  $1/3/14$  ms

MEDELLN#

PING DE MEDELLIN A CALI

MEDELLN#ping 192.168.1.131

Type escape sequence to abort. Sending 5, 100-byte ICMP Echos to 192.168.1.131, timeout is 2 seconds: !!!!!

Success rate is 100 percent (5/5), round-trip min/avg/max = 2/9/33 ms

MEDELLN#

PING BOGOTÁ A MEDELLIN

BOGOTA#ping 192.168.1.99

Type escape sequence to abort. Sending 5, 100-byte ICMP Echos to 192.168.1.99, timeout is 2 seconds: !!!!! Success rate is 100 percent (5/5), round-trip min/avg/max =  $1/4/16$  ms

PING BOGOTÁ A CALI

BOGOTA#ping 192.168.1.131

Type escape sequence to abort. Sending 5, 100-byte ICMP Echos to 192.168.1.131, timeout is 2 seconds: !!!!! Success rate is 100 percent (5/5), round-trip min/avg/max = 1/5/25 ms BOGOTA#

PING DE BOGOTÁ A PC WS1 BOGOTA#ping 192.168.1.5

Type escape sequence to abort. Sending 5, 100-byte ICMP Echos to 192.168.1.5, timeout is 2 seconds: !!!!! Success rate is 100 percent (5/5), round-trip min/avg/max =  $0/1/3$  ms

#### BOGOTA#

PING DE BOGOTÁ A SERVIDOR

BOGOTA#ping 192.168.1.6

Type escape sequence to abort. Sending 5, 100-byte ICMP Echos to 192.168.1.6, timeout is 2 seconds: !!!!!

Success rate is 100 percent (5/5), round-trip min/avg/max =  $0/1/3$  ms

BOGOTA#

BOGOTA#ping 192.168.1.131

Type escape sequence to abort. Sending 5, 100-byte ICMP Echos to 192.168.1.131, timeout is 2 seconds: !!!!! Success rate is 100 percent (5/5), round-trip min/avg/max =  $1/3/10$  ms

BOGOTA#ping 192.168.1.99

Type escape sequence to abort. Sending 5, 100-byte ICMP Echos to 192.168.1.99, timeout is 2 seconds: !!!!!

Success rate is 100 percent (5/5), round-trip min/avg/max =  $1/21/100$  ms

BOGOTA#

<span id="page-26-0"></span>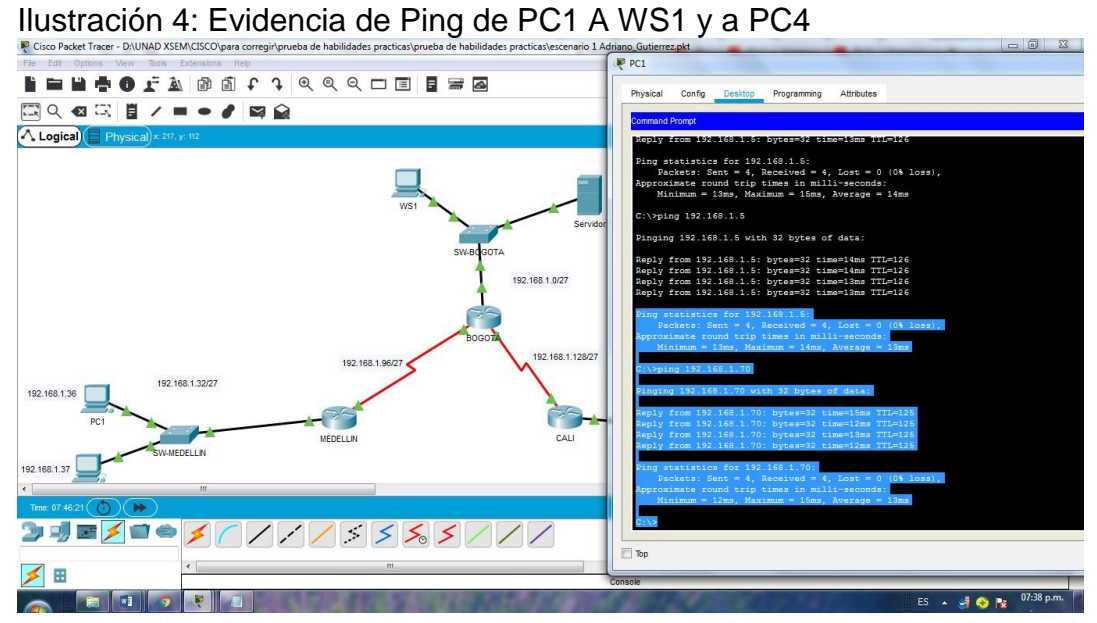

Ilustración 5: Evidencia de ping del servidor a todas las terminales (1)

<span id="page-26-1"></span>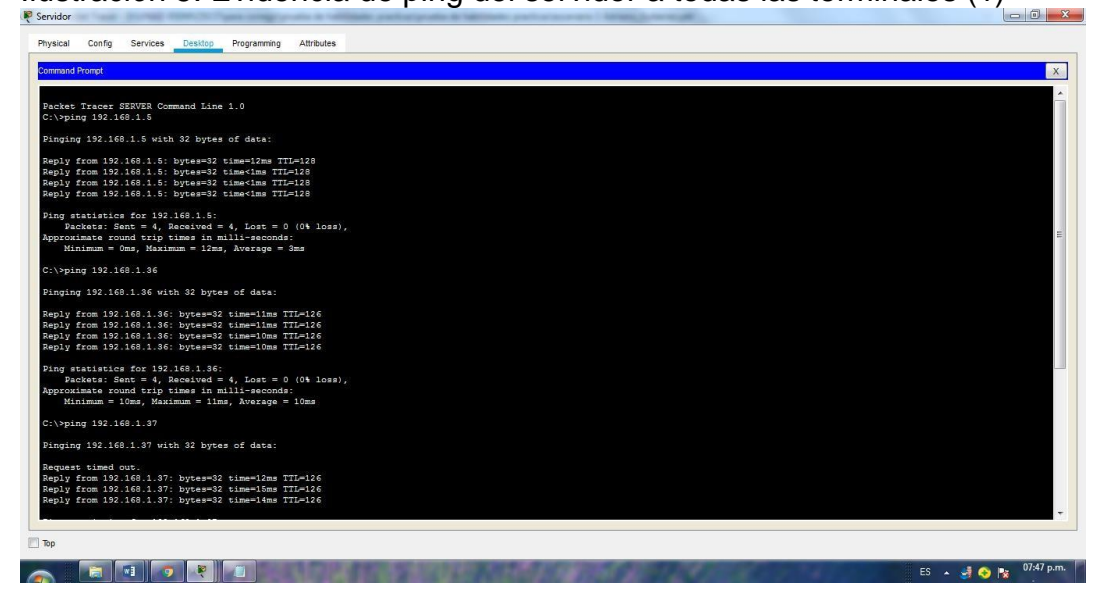

Ilustración 6: Evidencia de ping del servidor a todas las terminales (2)

<span id="page-27-1"></span>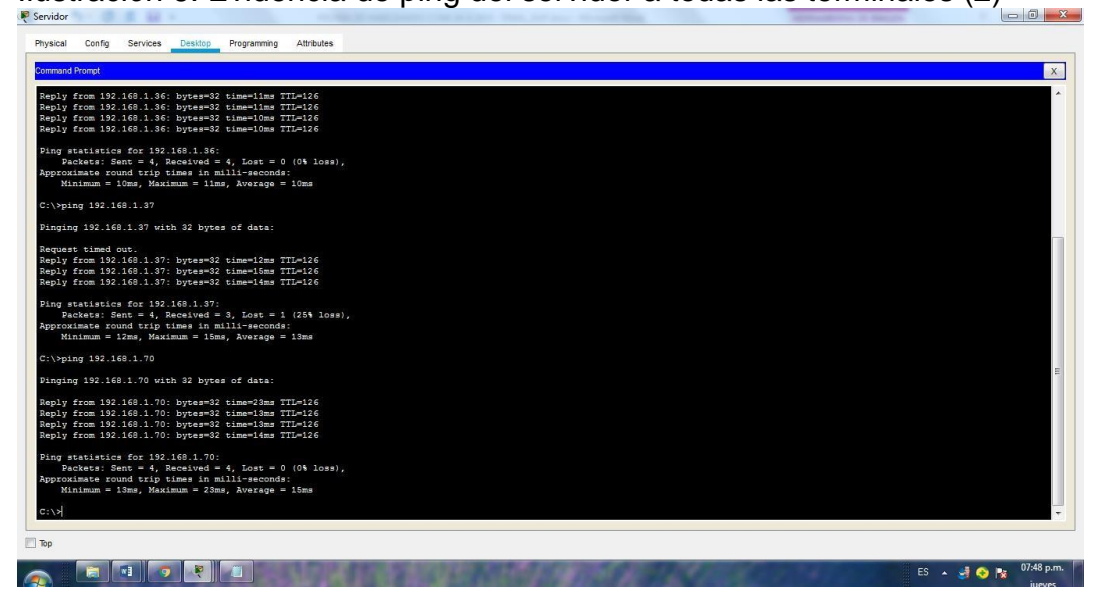

<span id="page-27-0"></span>Parte 3: Configuración de Enrutamiento.

a. Asignar el protocolo de enrutamiento EIGRP a los routers considerando el direccionamiento diseñado.

BOGOTA(config-if)#router eigrp 200 BOGOTA(config-router)#no auto-sumary  $\wedge$ 

% Invalid input detected at '^' marker.

BOGOTA(config-router)#no auto-sumary

 $\wedge$ % Invalid input detected at '^' marker.

BOGOTA(config-router)#no auto-summary BOGOTA(config-router)#do show ip route connected

- C 192.168.1.0/27 is directly connected, GigabitEthernet0/0
- C 192.168.1.96/27 is directly connected, Serial0/0/0
- C 192.168.1.128/27 is directly connected, Serial0/0/1

BOGOTA(config-router)#network 192.168.1.0 0.0.0.31

 $\wedge$ % Invalid input detected at '^' marker. BOGOTA(config-router)#network 192.168.1.0 0.0.0.31 BOGOTA(config-router)#network 192.168.96.0 0.0.0.31 BOGOTA(config-router)#network 192.168.128.0 0.0.0.31 BOGOTA(config-router)#do show ip route connected

- C 192.168.1.0/27 is directly connected, GigabitEthernet0/0
- C 192.168.1.96/27 is directly connected, Serial0/0/0
- C 192.168.1.128/27 is directly connected, Serial0/0/1

MEDELLN(config-if)#router eigrp 200 MEDELLN(config-router)#network 192.168.1.0 0.0.0.31 MEDELLN(config-router)#do show ip route connected C 192.168.1.32/27 is directly connected, GigabitEthernet0/0

C 192.168.1.96/27 is directly connected, Serial0/0

CALI(config-if)#router eigrp 200 CALI(config-router)#network 192.168.1.0 CALI(config-router)#

b. Verificar si existe vecindad con los routers configurados con EIGRP.

VECINOS DE MEDELLÍN MEDELLIN# show ip eigrp neighbor IP-EIGRP neighbors for process 200 H Address Interface Hold Uptime SRTT RTO Q Seq (sec) (ms) Cnt Num 0 192.168.1.98 Se0/0/0 13 00:33:13 40 1000 0 25

VECINOS DE BOGOTÁ BOGOTA#show ip eigrp neighbor IP-EIGRP neighbors for process 200 H Address Interface Hold Uptime SRTT RTO Q Seq (sec) (ms) Cnt Num 0 192.168.1.131 Se0/0/1 11 01:14:28 40 1000 0 23 1 192.168.1.99 Se0/0/0 13 00:36:01 40 1000 0 7

VECINOS DE CALI CALI#show ip eigrp neighbor IP-EIGRP neighbors for process 200 H Address Interface Hold Uptime SRTT RTO Q Seq (sec) (ms) Cnt Num 0 192.168.1.130 Se0/0/0 13 01:15:33 40 1000 0 24

c. Realizar la comprobación de las tablas de enrutamiento en cada uno de los routers para verificar cada una de las rutas establecidas.

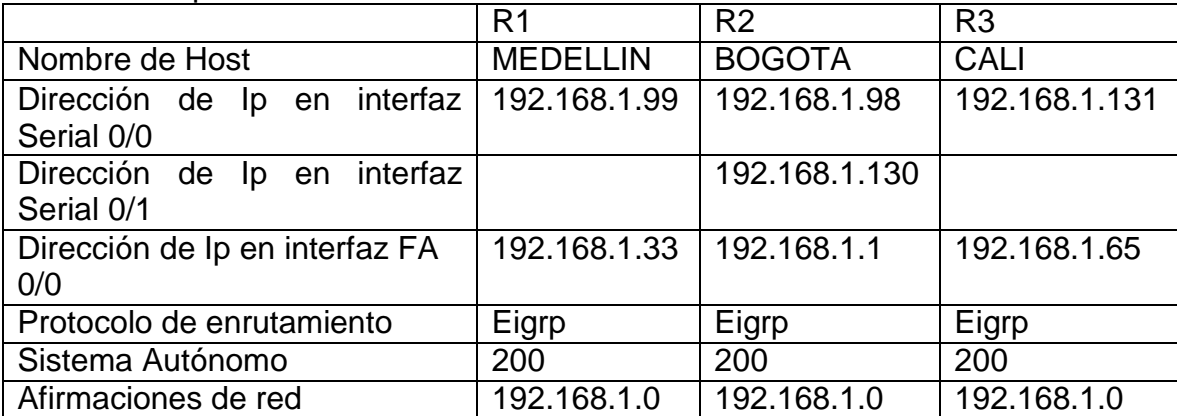

<span id="page-29-0"></span>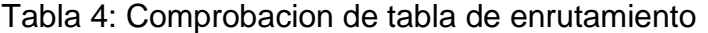

d. Realizar un diagnóstico para comprobar que cada uno de los puntos de la red se puedan ver y tengan conectividad entre sí. Realizar esta prueba desde un host de la red LAN del router CALI, primero a la red de MEDELLIN y luego al servidor.

PING DE PC4 A PC1 Pinging 192.168.1.36 with 32 bytes of data:

Reply from 192.168.1.36: bytes=32 time=12ms TTL=125 Reply from 192.168.1.36: bytes=32 time=12ms TTL=125 Reply from 192.168.1.36: bytes=32 time=9ms TTL=125 Reply from 192.168.1.36: bytes=32 time=12ms TTL=125

Ping statistics for 192.168.1.36: Packets: Sent = 4, Received = 4, Lost =  $0$  (0% loss), Approximate round trip times in milli-seconds: Minimum = 9ms, Maximum = 12ms, Average = 11ms

 $C:\succ$ 

PING PC4 AL SERVIDOR C:\>ping 192.168.1.6

Pinging 192.168.1.6 with 32 bytes of data:

Reply from 192.168.1.6: bytes=32 time=13ms TTL=126 Reply from 192.168.1.6: bytes=32 time=12ms TTL=126

<span id="page-30-0"></span>Mind Wide Open"

Reply from 192.168.1.6: bytes=32 time=10ms TTL=126 Reply from 192.168.1.6: bytes=32 time=14ms TTL=126

Ping statistics for 192.168.1.6: Packets: Sent = 4, Received = 4, Lost =  $0$  (0% loss), Approximate round trip times in milli-seconds:  $Minimum = 10ms$ , Maximum = 14ms, Average = 12ms

Ilustración 7: Evidencia ping pc4 a pc1 y al servidor.

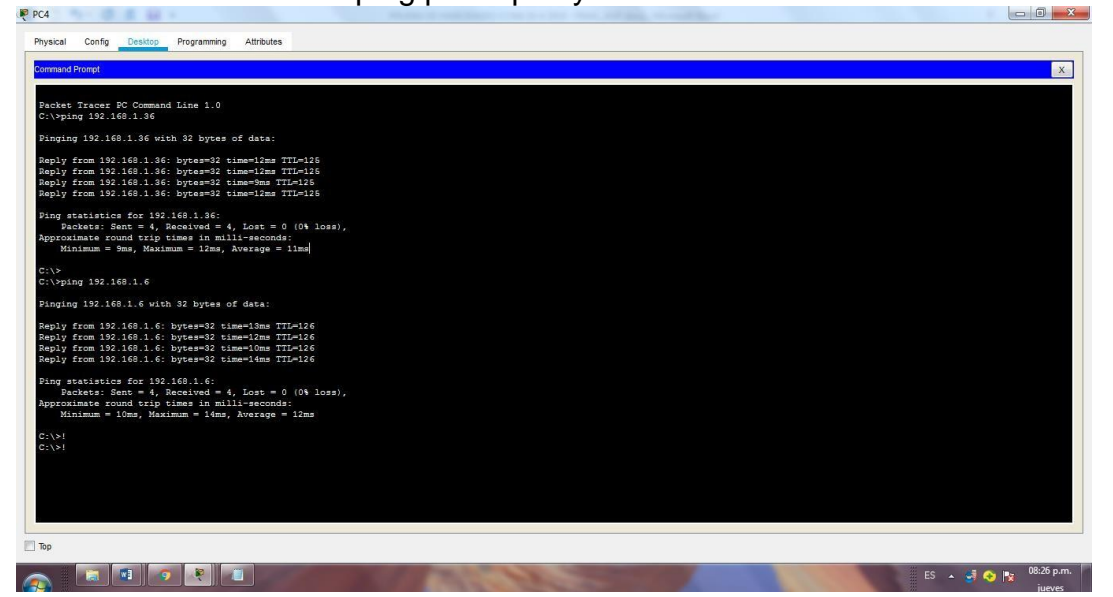

PING DESDE MEDELLIN A TODOS LOS ROUTERS Y AL SERVIDOR

MEDELLIN#ping 192.168.1.1

Type escape sequence to abort. Sending 5, 100-byte ICMP Echos to 192.168.1.1, timeout is 2 seconds: !!!!! Success rate is 100 percent (5/5), round-trip min/avg/max =  $1/4/16$  ms

MEDELLIN#ping 192.168.1.65

Type escape sequence to abort. Sending 5, 100-byte ICMP Echos to 192.168.1.65, timeout is 2 seconds: !!!!! Success rate is 100 percent (5/5), round-trip min/avg/max =  $2/7/31$  ms

MEDELLIN#ping 192.168.1.6

Type escape sequence to abort.

Sending 5, 100-byte ICMP Echos to 192.168.1.6, timeout is 2 seconds: !!!!!

Success rate is 100 percent (5/5), round-trip min/avg/max =  $1/5/23$  ms

#### MEDELLIN#

Ilustración 8: Evidencia ping entre routers y servidor

<span id="page-31-0"></span>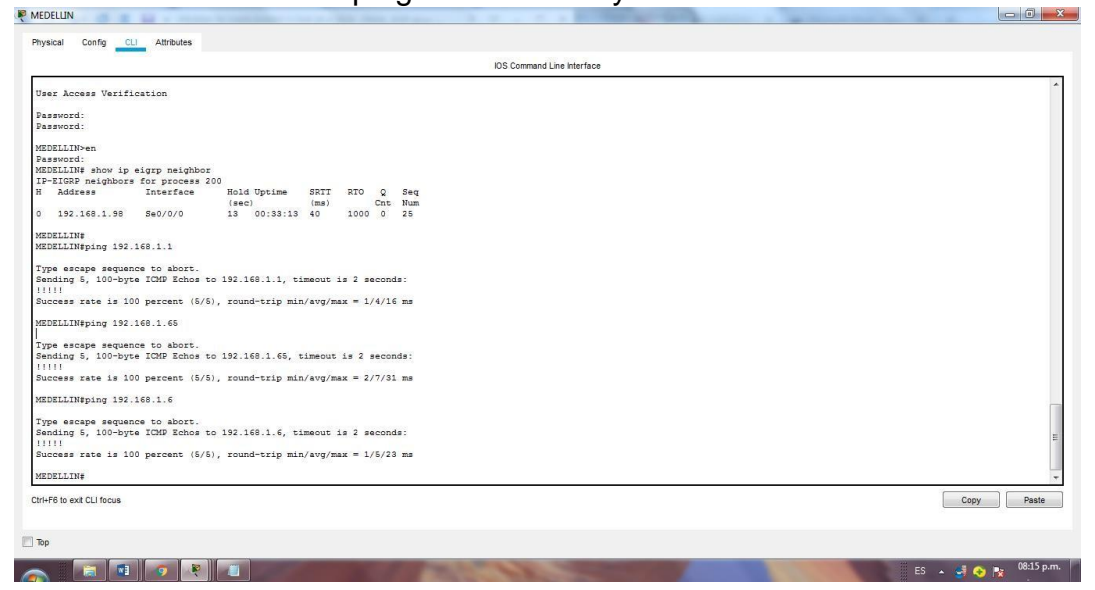

PING DE EXTREMO A EXTREMO C:\>ping 192.168.1.70

Pinging 192.168.1.70 with 32 bytes of data:

Reply from 192.168.1.70: bytes=32 time=23ms TTL=126 Reply from 192.168.1.70: bytes=32 time=11ms TTL=126 Reply from 192.168.1.70: bytes=32 time=11ms TTL=126 Reply from 192.168.1.70: bytes=32 time=11ms TTL=126

Ping statistics for 192.168.1.70: Packets: Sent = 4, Received = 4, Lost =  $0$  (0% loss), Approximate round trip times in milli-seconds:  $Minimum = 11ms$ , Maximum = 23ms, Average = 14ms

C:\>ping 192.168.1.36

 $\begin{array}{c|c|c|c|c|c} \hline \multicolumn{3}{c|}{\mathbf{0} & \mathbf{x}} \end{array}$ 

Pinging 192.168.1.36 with 32 bytes of data:

Reply from 192.168.1.36: bytes=32 time=12ms TTL=126 Reply from 192.168.1.36: bytes=32 time=16ms TTL=126 Reply from 192.168.1.36: bytes=32 time=14ms TTL=126 Reply from 192.168.1.36: bytes=32 time=14ms TTL=126

Ping statistics for 192.168.1.36: Packets: Sent = 4, Received = 4, Lost =  $0$  (0% loss), Approximate round trip times in milli-seconds:  $Minimum = 12ms$ , Maximum = 16ms, Average = 14ms

C:\>ping 192.168.1.37

Pinging 192.168.1.37 with 32 bytes of data:

Reply from 192.168.1.37: bytes=32 time=27ms TTL=126 Reply from 192.168.1.37: bytes=32 time=11ms TTL=126 Reply from 192.168.1.37: bytes=32 time=14ms TTL=126 Reply from 192.168.1.37: bytes=32 time=13ms TTL=126

Ping statistics for 192.168.1.37: Packets: Sent = 4, Received = 4, Lost =  $0$  (0% loss), Approximate round trip times in milli-seconds:  $Minimum = 11ms$ , Maximum = 27ms, Average = 16ms

<span id="page-32-0"></span>Ilustración 9: Evidencia ping de extremo a extremo

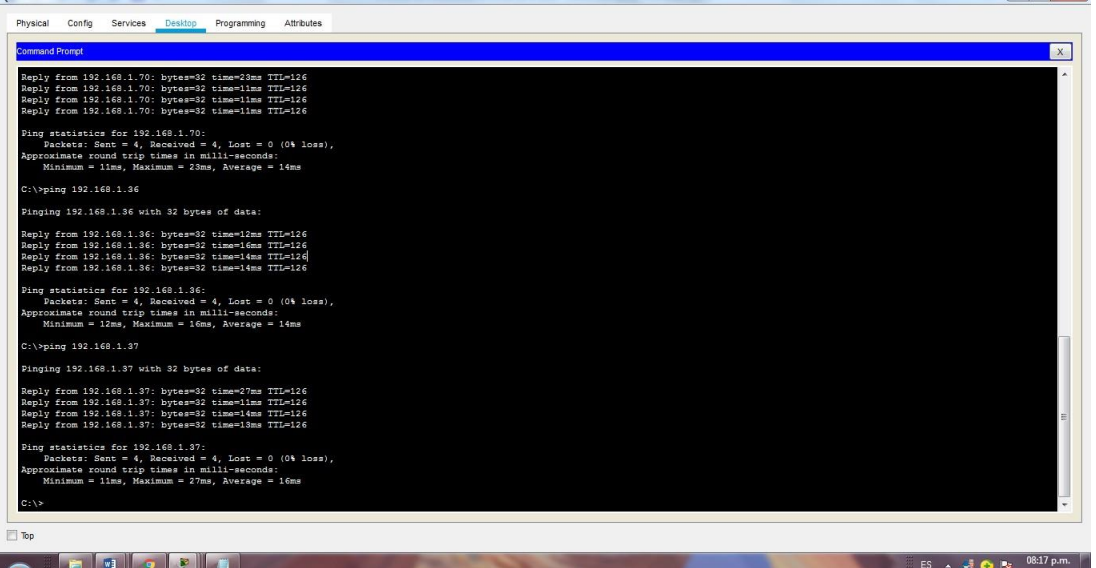

<span id="page-33-0"></span>Parte 4: Configuración de las listas de Control de Acceso.

En este momento cualquier usuario de la red tiene acceso a todos sus dispositivos y estaciones de trabajo. El jefe de redes le solicita implementar seguridad en la red. Para esta labor se decide configurar listas de control de acceso (ACL) a los routers. Las condiciones para crear las ACL son las siguientes:

a. Cada router debe estar habilitado para establecer conexiones Telnet con los demás routers y tener acceso a cualquier dispositivo en la red.

La seguridad de los routers se configuró al inicio del documento mediante el comando enable secret class y password cisco

La cofiguracion a telnet se realizó cuando se configuró la línea de consola 0 y vty 0 15 pero a solicitud de la guía de trabajo se consignan los comandos en cadarouter

ROUTER BOGOTÁ SW-BOGOTA(config)#line console 0 SW-BOGOTA(config-line)#password cisco SW-BOGOTA(config-line)#login SW-BOGOTA(config-line)#logging synchronous SW-BOGOTA(config-line)#line vty 0 15 SW-BOGOTA(config-line)#password cisco SW-BOGOTA(config-line)#login SW-BOGOTA(config-line)#logging synchronous

ROUTER MEDELLÍN

SW-MEDELLIN(config)#line console 0 SW-MEDELLIN(config-line)#password cisco SW-MEDELLIN(config-line)#login SW-MEDELLIN(config-line)#logging synchronous SW-MEDELLIN(config-line)#line vty 0 15 SW-MEDELLIN(config-line)#password cisco SW-MEDELLIN(config-line)#login SW-MEDELLIN(config-line)#logging synchronous

ROUTER CALI

SW-CALI(config)#line console 0 SW-CALI(config-line)#password cisco SW-CALI(config-line)#login SW-CALI(config-line)#logging synchronous

SW-CALI(config-line)#line vty 0 15 SW-CALI(config-line)#password cisco SW-CALI(config-line)#login SW-CALI(config-line)#logging synchronous

b. El equipo WS1 y el servidor se encuentran en la subred de administración. Solo el servidor de la subred de administración debe tener acceso a cualquier otro dispositivo en cualquier parte de la red.

ACL MEDELLÍN MEDELLIN>en Password: MEDELLIN#conf t MEDELLIN#conf terminal Enter configuration commands, one per line. End with CNTL/Z. MEDELLIN(config)#acc MEDELLIN(config)#access-list 101 per MEDELLIN(config)#access-list 101 permit ip 192.168.1.32 0.0.0.31 host 192.168.1.6 MEDELLIN(config)#int g MEDELLIN(config)#int gigabitEthernet 0/0 MEDELLIN(config-if)#ip access-group 101 in MEDELLIN(config-if)# ACL CALI CALI# CALI#conf t CALI#conf terminal Enter configuration commands, one per line. End with CNTL/Z. CALI(config)#acc CALI(config)#access-list 101 per CALI(config)#access-list 101 permit ip 192.168.1.64 0.0.0.31 host 192.168.1.6 CALI(config)#int g CALI(config)#int gigabitEthernet 0/0 CALI(config-if)#ip access-group 101 in CALI(config-if)#

## COMPROBACION DE LA LISTA DE CONTROL DE ACCESO

Pinging 192.168.1.6 with 32 bytes of data:

Reply from 192.168.1.6: bytes=32 time=13ms TTL=126 Reply from 192.168.1.6: bytes=32 time=11ms TTL=126 Reply from 192.168.1.6: bytes=32 time=12ms TTL=126

Mind Wide Open"

Reply from 192.168.1.6: bytes=32 time=15ms TTL=126

Ping statistics for 192.168.1.6: Packets: Sent = 4, Received = 4, Lost =  $0$  (0% loss), Approximate round trip times in milli-seconds:  $Minimum = 11ms$ , Maximum = 15ms, Average = 12ms

C:\>ping 192.168.1.5

Pinging 192.168.1.5 with 32 bytes of data:

Reply from 192.168.1.33: Destination host unreachable. Reply from 192.168.1.33: Destination host unreachable. Reply from 192.168.1.33: Destination host unreachable. Reply from 192.168.1.33: Destination host unreachable.

Ping statistics for 192.168.1.5: Packets: Sent = 4, Received = 0, Lost = 4 (100% loss),

Pinging 192.168.1.3 with 32 bytes of data:

Reply from 192.168.1.33: Destination host unreachable. Reply from 192.168.1.33: Destination host unreachable. Reply from 192.168.1.33: Destination host unreachable. Reply from 192.168.1.33: Destination host unreachable.

Ping statistics for 192.168.1.3: Packets: Sent = 4, Received = 0, Lost = 4 (100% loss),

Ahora se configura la ACL para que el servidor pueda acceder a todos los dispositivos de la red mediante el siguiente commando

ACL PARA EL SERVIDOR BOGOTA>en Password: BOGOTA#conf t BOGOTA#conf terminal Enter configuration commands, one per line. End with CNTL/Z. BOGOTA(config)#access-list 101 permit ip host 192.168.1.6 any BOGOTA(config)#int g0/0 BOGOTA(config-if)#ip access-group 101 in BOGOTA(config-if)#
COMPROBACION DE ACCESO DEL SERVIDOR A LAS TERMINALES C:\>ping 192.168.1.5

Pinging 192.168.1.5 with 32 bytes of data:

Reply from 192.168.1.5: bytes=32 time=1ms TTL=128 Reply from 192.168.1.5: bytes=32 time=3ms TTL=128 Reply from 192.168.1.5: bytes=32 time<1ms TTL=128 Reply from 192.168.1.5: bytes=32 time<1ms TTL=128

Ping statistics for 192.168.1.5: Packets: Sent = 4, Received = 4, Lost =  $0$  (0% loss), Approximate round trip times in milli-seconds:  $Minimum = 0ms$ , Maximum = 3ms, Average = 1ms

C:\>ping 192.168.1.37

Pinging 192.168.1.37 with 32 bytes of data:

Reply from 192.168.1.37: bytes=32 time=13ms TTL=126 Reply from 192.168.1.37: bytes=32 time=14ms TTL=126 Reply from 192.168.1.37: bytes=32 time=12ms TTL=126 Reply from 192.168.1.37: bytes=32 time=11ms TTL=126

Ping statistics for 192.168.1.37: Packets: Sent = 4, Received = 4, Lost =  $0$  (0% loss), Approximate round trip times in milli-seconds: Minimum = 11ms, Maximum = 14ms, Average = 12ms

C:\>ping 192.168.1.70

Pinging 192.168.1.70 with 32 bytes of data:

Reply from 192.168.1.70: bytes=32 time=26ms TTL=126 Reply from 192.168.1.70: bytes=32 time=16ms TTL=126 Reply from 192.168.1.70: bytes=32 time=11ms TTL=126 Reply from 192.168.1.70: bytes=32 time=14ms TTL=126

Ping statistics for 192.168.1.70: Packets: Sent = 4, Received = 4, Lost =  $0$  (0% loss), Approximate round trip times in milli-seconds:  $Minimum = 11ms$ , Maximum = 26ms, Average = 16ms Ilustración 10: Evidencia de ACL del servidor a las terminales

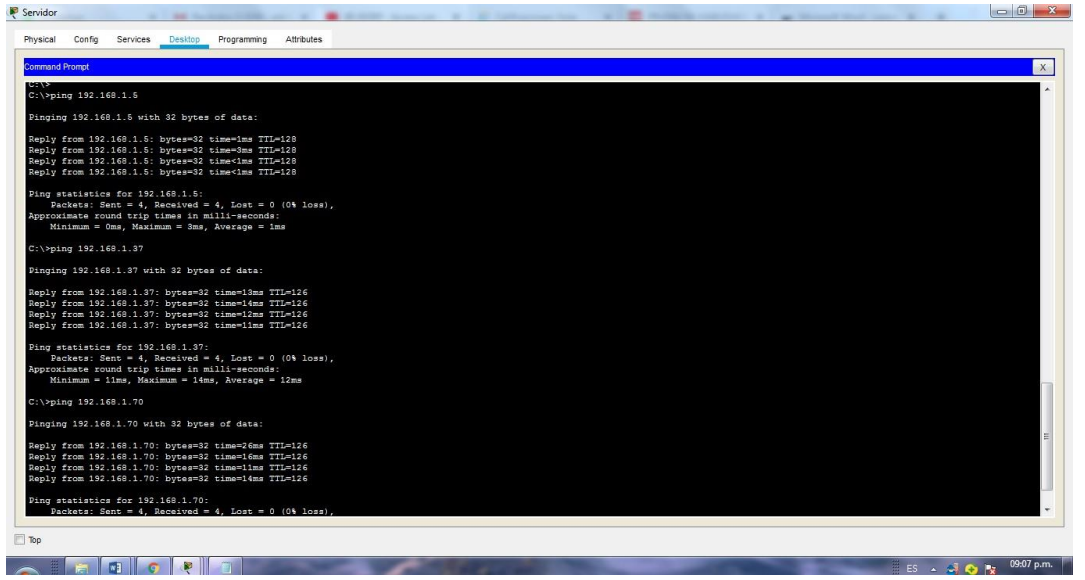

c. Las estaciones de trabajo en las LAN de MEDELLIN y CALI no deben tener acceso a ningún dispositivo fuera de su subred, excepto para interconectar con el servidor.

MEDELLIN(config)#access-list 101 permit ip 192.168.1.32 0.0.0.31 host 192.168.1.6 MEDELLIN(config)#int g MEDELLIN(config)#int gigabitEthernet 0/0 MEDELLIN(config-if)#ip access-group 101 in

CALI(config)#access-list 101 permit ip 192.168.1.64 0.0.0.31 host 192.168.1.6 CALI(config)#int g CALI(config)#int gigabitEthernet 0/0 CALI(config-if)#ip access-group 101 in

COMPROBACION DE LA RESTRICCION DE CADA SUBRED

Pinging 192.168.1.70 with 32 bytes of data:

Reply from 192.168.1.33: Destination host unreachable. Reply from 192.168.1.33: Destination host unreachable. Reply from 192.168.1.33: Destination host unreachable. Reply from 192.168.1.33: Destination host unreachable.

Ping statistics for 192.168.1.70: Packets: Sent = 4, Received = 0, Lost = 4 (100% loss),

Pinging 192.168.1.36 with 32 bytes of data:

Reply from 192.168.1.65: Destination host unreachable. Reply from 192.168.1.65: Destination host unreachable. Reply from 192.168.1.65: Destination host unreachable. Reply from 192.168.1.65: Destination host unreachable.

Ping statistics for 192.168.1.36: Packets: Sent = 4, Received = 0, Lost = 4 (100% loss),

Ilustración 11: Conectividad en subred medellin y restricción a otras subredes

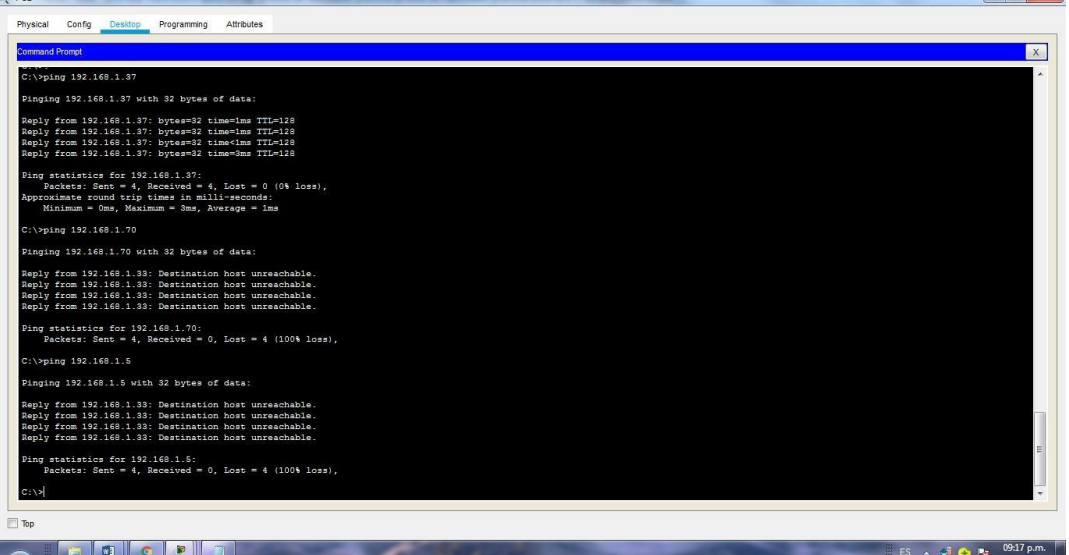

Ilustración 12: Conectividad en subred Cali y restricción a otras subredes

| <b>Command Promot</b>                                  | $\mathbf{x}$ |
|--------------------------------------------------------|--------------|
| $C:\Phi$ ping 192.168.1.70                             |              |
| Pinging 192.168.1.70 with 32 bytes of data:            |              |
| Reply from 192.168.1.70: bytes=32 time=58ms TTL=128    |              |
| Reply from 192.168.1.70: bytes=32 time=2ms TTL=128     |              |
| Reply from 192.168.1.70: bytes=32 time=3ms TTL=128     |              |
| Reply from 192.168.1.70: bytes=32 time=1ms TTL=128     |              |
| Ping statistics for 192.168.1.70:                      |              |
| Packets: Sent = 4, Received = 4, Lost = 0 (0% loss),   |              |
| Approximate round trip times in milli-seconds:         |              |
| Minimum = 1ms, Maximum = 58ms, Average = 16ms          |              |
| $C:\$ >ping 192.168.1.37                               |              |
| Pinging 192.168.1.37 with 32 bytes of data:            |              |
| Request timed out.                                     |              |
| Reply from 192.168.1.65: Destination host unreachable. |              |
| Reply from 192.168.1.65: Destination host unreachable. |              |
| Reply from 192.168.1.65: Destination host unreachable. |              |
| Ping statistics for 192.168.1.37:                      |              |
| Packets: Sent = 4, Received = 0, Lost = 4 (100% loss). |              |
| $C:\$ >ping 192.168.1.5                                |              |
| Pinging 192.168.1.5 with 32 bytes of data:             |              |
|                                                        |              |
| Reply from 192.168.1.65: Destination host unreachable. |              |
| Reply from 192.168.1.65: Destination host unreachable. |              |
| Reply from 192.168.1.65: Destination host unreachable. |              |
| Reply from 192.168.1.65: Destination host unreachable. |              |
| Ping statistics for 192.168.1.5:                       |              |
| Packets: Sent = 4, Received = 0, Lost = 4 (100% loss), |              |
|                                                        |              |
| $C: \nabla F$                                          |              |
|                                                        |              |
| Top                                                    |              |
|                                                        |              |

Ilustración 13: Conectividad del servidor a todos los extremos

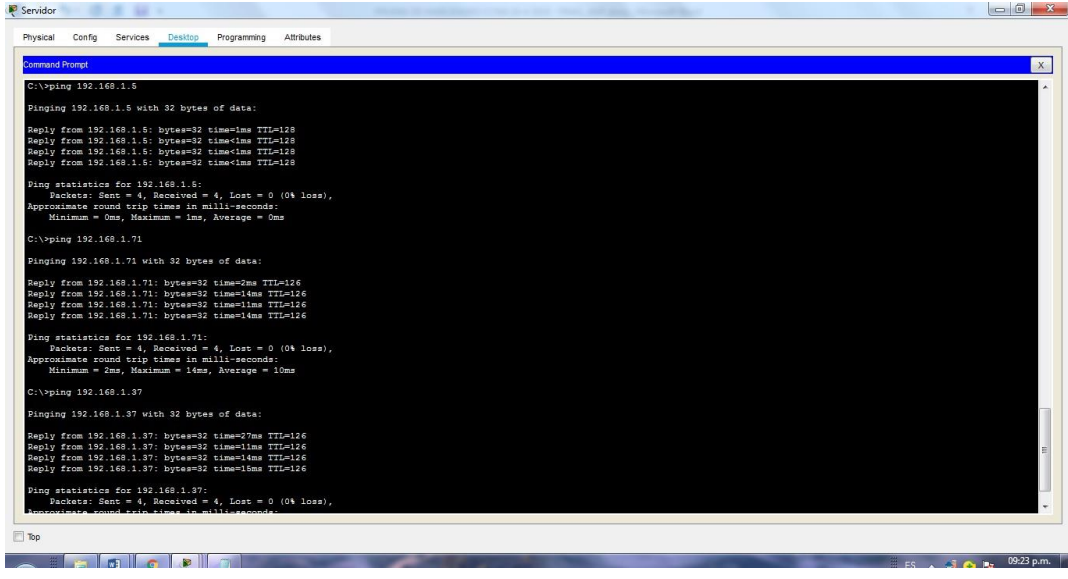

Parte 5: Comprobación de la red instalada.

a. Se debe probar que la configuración de las listas de acceso fue exitosa.

ACL SERVIDOR C:\>ping 192.168.1.5

Pinging 192.168.1.5 with 32 bytes of data:

Reply from 192.168.1.5: bytes=32 time=1ms TTL=128 Reply from 192.168.1.5: bytes=32 time<1ms TTL=128 Reply from 192.168.1.5: bytes=32 time<1ms TTL=128 Reply from 192.168.1.5: bytes=32 time<1ms TTL=128

Ping statistics for 192.168.1.5: Packets: Sent = 4, Received = 4, Lost =  $0$  (0% loss), Approximate round trip times in milli-seconds:  $Minimum = 0$ ms, Maximum = 1ms, Average = 0ms

C:\>ping 192.168.1.71

Pinging 192.168.1.71 with 32 bytes of data:

Reply from 192.168.1.71: bytes=32 time=2ms TTL=126 Reply from 192.168.1.71: bytes=32 time=14ms TTL=126 Reply from 192.168.1.71: bytes=32 time=11ms TTL=126 Reply from 192.168.1.71: bytes=32 time=14ms TTL=126

Ping statistics for 192.168.1.71: Packets: Sent = 4, Received = 4, Lost =  $0$  (0% loss), Approximate round trip times in milli-seconds:  $Minimum = 2ms$ , Maximum = 14ms, Average = 10ms

C:\>ping 192.168.1.37

Pinging 192.168.1.37 with 32 bytes of data:

Reply from 192.168.1.37: bytes=32 time=27ms TTL=126 Reply from 192.168.1.37: bytes=32 time=11ms TTL=126 Reply from 192.168.1.37: bytes=32 time=14ms TTL=126 Reply from 192.168.1.37: bytes=32 time=15ms TTL=126

Ping statistics for 192.168.1.37: Packets: Sent = 4, Received = 4, Lost =  $0$  (0% loss), Approximate round trip times in milli-seconds:  $Minimum = 11ms$ , Maximum = 27ms, Average = 16ms C:\>ping 192.168.1.1 Pinging 192.168.1.1 with 32 bytes of data: Reply from 192.168.1.1: bytes=32 time=1ms TTL=255 Reply from 192.168.1.1: bytes=32 time<1ms TTL=255 Reply from 192.168.1.1: bytes=32 time<1ms TTL=255 Reply from 192.168.1.1: bytes=32 time<1ms TTL=255 Ping statistics for 192.168.1.1: Packets: Sent = 4, Received = 4, Lost =  $0$  (0% loss), Approximate round trip times in milli-seconds:  $Minimum = 0$ ms, Maximum = 1ms, Average = 0ms C:\>ping 192.168.1.33 Pinging 192.168.1.33 with 32 bytes of data: Reply from 192.168.1.33: bytes=32 time=2ms TTL=254 Reply from 192.168.1.33: bytes=32 time=18ms TTL=254 Reply from 192.168.1.33: bytes=32 time=1ms TTL=254 Reply from 192.168.1.33: bytes=32 time=2ms TTL=254 Ping statistics for 192.168.1.33: Packets: Sent = 4, Received = 4, Lost =  $0$  (0% loss), Approximate round trip times in milli-seconds:  $Minimum = 1ms$ , Maximum = 18ms, Average = 5ms C:\>ping 192.168.1.131 Pinging 192.168.1.131 with 32 bytes of data: Reply from 192.168.1.131: bytes=32 time=2ms TTL=254 Reply from 192.168.1.131: bytes=32 time=1ms TTL=254 Reply from 192.168.1.131: bytes=32 time=1ms TTL=254 Reply from 192.168.1.131: bytes=32 time=1ms TTL=254 Ping statistics for 192.168.1.131: Packets: Sent = 4, Received = 4, Lost =  $0$  (0% loss),

Approximate round trip times in milli-seconds:  $Minimum = 1ms$ , Maximum = 2ms, Average = 1ms ACL BOGOTA C:\>ping 192.168.1.6 Pinging 192.168.1.6 with 32 bytes of data: Reply from 192.168.1.6: bytes=32 time=1ms TTL=128 Reply from 192.168.1.6: bytes=32 time<1ms TTL=128 Reply from 192.168.1.6: bytes=32 time<1ms TTL=128 Reply from 192.168.1.6: bytes=32 time=3ms TTL=128 Ping statistics for 192.168.1.6: Packets: Sent = 4, Received = 4, Lost =  $0$  (0% loss), Approximate round trip times in milli-seconds:  $Minimum = 0$ ms, Maximum = 3ms, Average = 1ms C:\>ping 192.168.1.36 Pinging 192.168.1.36 with 32 bytes of data: Reply from 192.168.1.1: Destination host unreachable. Reply from 192.168.1.1: Destination host unreachable. Reply from 192.168.1.1: Destination host unreachable. Reply from 192.168.1.1: Destination host unreachable. Ping statistics for 192.168.1.36: Packets: Sent = 4, Received = 0, Lost = 4 (100% loss), C:\>ping 192.168.1.70 Pinging 192.168.1.70 with 32 bytes of data: Reply from 192.168.1.1: Destination host unreachable. Reply from 192.168.1.1: Destination host unreachable. Reply from 192.168.1.1: Destination host unreachable.

Ping statistics for 192.168.1.70: Packets: Sent = 4, Received = 0, Lost = 4 (100% loss),

Reply from 192.168.1.1: Destination host unreachable.

ACL MEDELLIN C:\>ping 192.168.1.37 Pinging 192.168.1.37 with 32 bytes of data:

Reply from 192.168.1.37: bytes=32 time=1ms TTL=128 Reply from 192.168.1.37: bytes=32 time=1ms TTL=128 Reply from 192.168.1.37: bytes=32 time<1ms TTL=128 Reply from 192.168.1.37: bytes=32 time=3ms TTL=128

Ping statistics for 192.168.1.37: Packets: Sent = 4, Received = 4, Lost =  $0$  (0% loss), Approximate round trip times in milli-seconds:  $Minimum = 0ms$ , Maximum = 3ms, Average = 1ms

C:\>ping 192.168.1.70

Pinging 192.168.1.70 with 32 bytes of data:

Reply from 192.168.1.33: Destination host unreachable. Reply from 192.168.1.33: Destination host unreachable. Reply from 192.168.1.33: Destination host unreachable. Reply from 192.168.1.33: Destination host unreachable.

Ping statistics for 192.168.1.70: Packets: Sent = 4, Received = 0, Lost = 4 (100% loss),

C:\>ping 192.168.1.5

Pinging 192.168.1.5 with 32 bytes of data:

Reply from 192.168.1.33: Destination host unreachable. Reply from 192.168.1.33: Destination host unreachable. Reply from 192.168.1.33: Destination host unreachable. Reply from 192.168.1.33: Destination host unreachable.

Ping statistics for 192.168.1.5: Packets: Sent = 4, Received = 0, Lost = 4 (100% loss),

ACL CALI C:\>ping 192.168.1.70

Pinging 192.168.1.70 with 32 bytes of data:

Reply from 192.168.1.70: bytes=32 time=58ms TTL=128 Reply from 192.168.1.70: bytes=32 time=2ms TTL=128

Mind Wide Open"

Reply from 192.168.1.70: bytes=32 time=1ms TTL=128 Ping statistics for 192.168.1.70: Packets: Sent = 4, Received = 4, Lost =  $0$  (0% loss), Approximate round trip times in milli-seconds:  $Minimum = 1ms$ , Maximum = 58ms, Average = 16ms C:\>ping 192.168.1.37 Pinging 192.168.1.37 with 32 bytes of data: Request timed out. Reply from 192.168.1.65: Destination host unreachable. Reply from 192.168.1.65: Destination host unreachable. Reply from 192.168.1.65: Destination host unreachable. Ping statistics for 192.168.1.37: Packets: Sent = 4, Received = 0, Lost = 4 (100% loss), C:\>ping 192.168.1.5

Reply from 192.168.1.70: bytes=32 time=3ms TTL=128

Pinging 192.168.1.5 with 32 bytes of data:

Reply from 192.168.1.65: Destination host unreachable. Reply from 192.168.1.65: Destination host unreachable. Reply from 192.168.1.65: Destination host unreachable. Reply from 192.168.1.65: Destination host unreachable.

Ping statistics for 192.168.1.5: Packets: Sent = 4, Received = 0, Lost = 4 (100% loss),

b. Comprobar y Completar la siguiente tabla de condiciones de prueba para confirmar el óptimo funcionamiento de la red e.

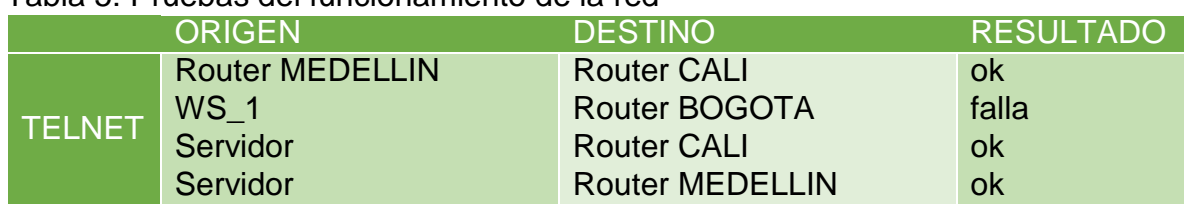

Tabla 5: Pruebas del funcionamiento de la red

# ululu<br> **CISCO**. Cisco Networking Academy<sup>®</sup>

Mind Wide Open<sup>"</sup>

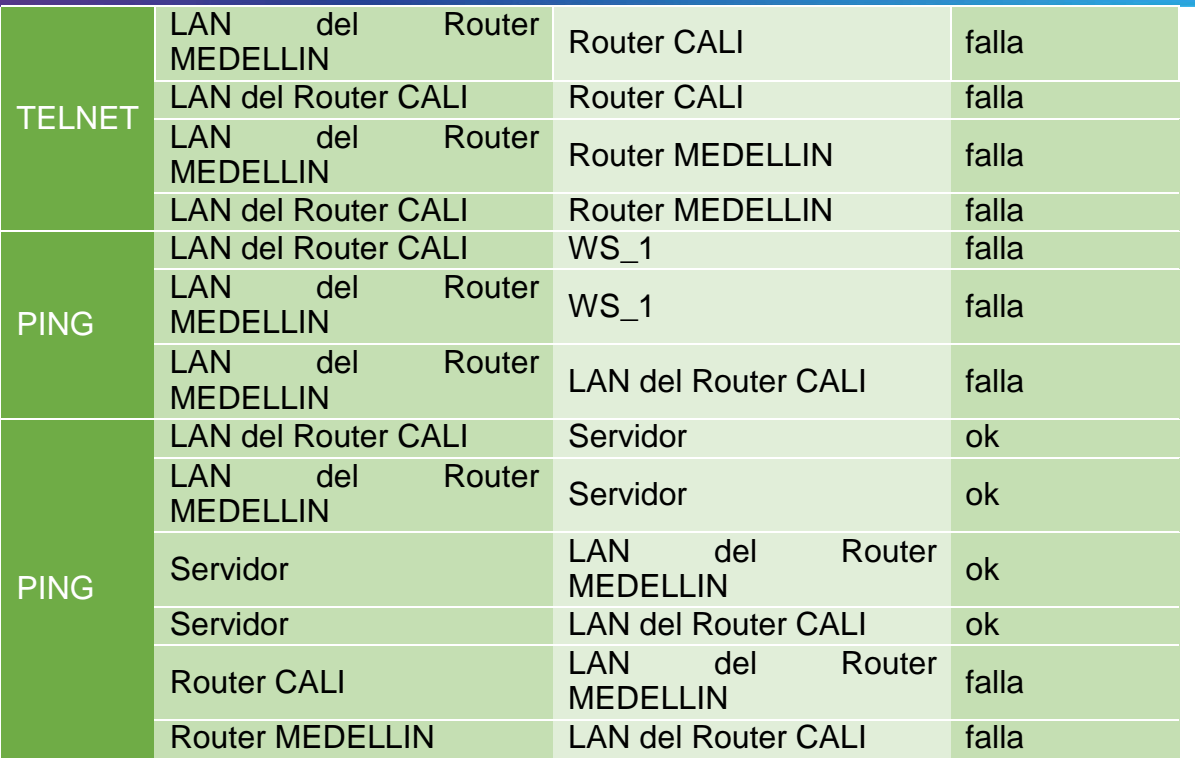

#### Escenario 2

Una empresa tiene la conexión a internet en una red Ethernet, lo cual deben adaptarlo para facilitar que sus routers y las redes que incluyen puedan, por esa vía, conectarse a internet, pero empleando las direcciones de la red LAN original.

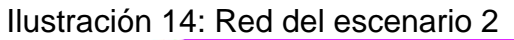

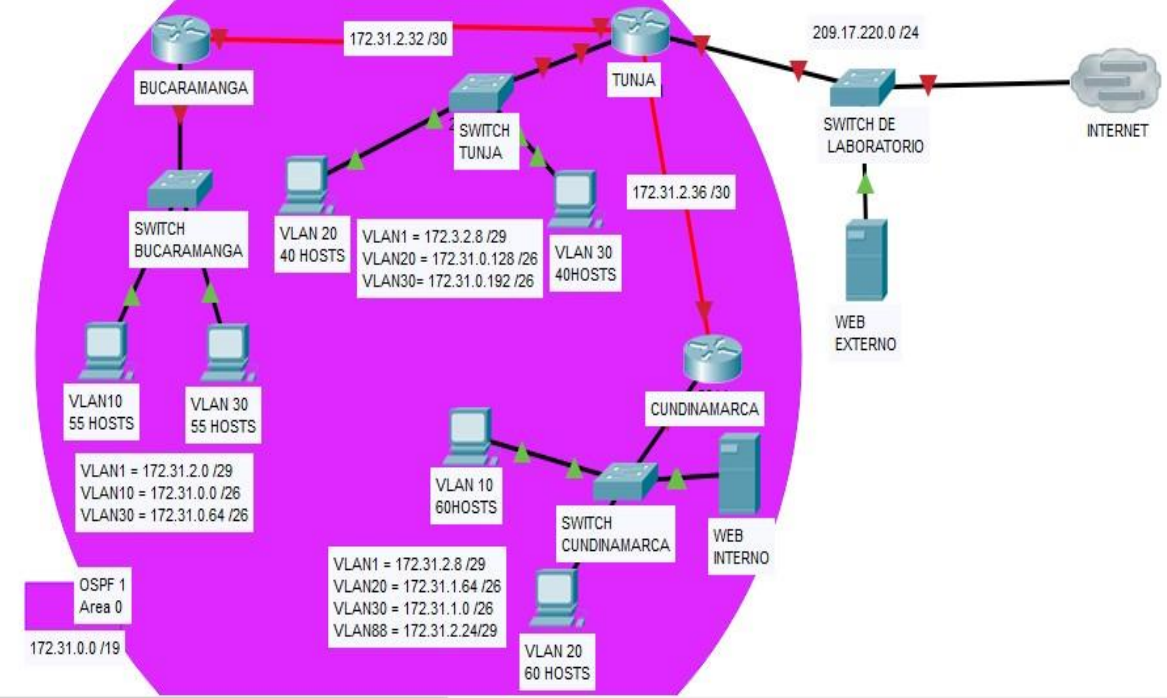

# Desarrollo del escenario 2

Los siguientes son los requerimientos necesarios:

Implementación de la red

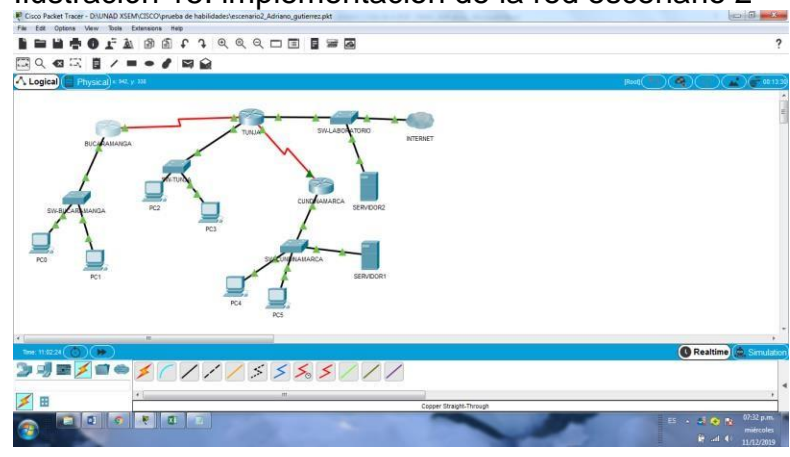

# Ilustración 15: implementacion de la red escenario 2

- 1. Todos los routers deberán tener lo siguiente:
- Configuración básica.

#### ROUTER BUCARAMANGA

Router>en Router#conf t Router#conf terminal Enter configuration commands, one per line. End with CNTL/Z. Router(config)#no ip domain-lookup Router(config)#service password-encryption Router(config)#banner motd &...ATENCION SOLO ACCESO AUTORIZADO!!& Router(config)#enable secret class Router(config)#line console 0 Router(config-line)#password cisco Router(config-line)#login Router(config-line)#logging synchronous Router(config-line)#line vty 0 15 Router(config-line)#password cisco Router(config-line)#login Router(config-line)#logging synchronous Router(config-line)#hostname  $\boldsymbol{\wedge}$ % Invalid input detected at '^' marker. Router(config-line)# Router(config-line)#hostname BUCARAMANGA

BUCARAMANGA(config)#! BUCARAMANGA#

# CONFIGURACION DE INTERFACES ROUTER BUCARAMANGA

BUCARAMANGA(config)#int g0/0.1 BUCARAMANGA(config-subif)#encapsulation dot BUCARAMANGA(config-subif)#encapsulation dot1Q 1 BUCARAMANGA(config-subif)#ip address 172.31.2.1 255.255.255.248 BUCARAMANGA(config-subif)#int g0/0.10 BUCARAMANGA(config-subif)#enc BUCARAMANGA(config-subif)#encapsulation do BUCARAMANGA(config-subif)#encapsulation dot1Q 10 BUCARAMANGA(config-subif)#ip add BUCARAMANGA(config-subif)#ip address 172.31.0.1 255.255.255.192 BUCARAMANGA(config-subif)#int g0/0.30 BUCARAMANGA(config-subif)#enc BUCARAMANGA(config-subif)#encapsulation do BUCARAMANGA(config-subif)#encapsulation dot1Q 30 BUCARAMANGA(config-subif)#ip add BUCARAMANGA(config-subif)#ip address 172.31.0.65 255.255.255.192 BUCARAMANGA(config-subif)#int g0/0 BUCARAMANGA(config-if)#no shut BUCARAMANGA(config-if)#no shutdown

BUCARAMANGA(config-if)# %LINK-5-CHANGED: Interface GigabitEthernet0/0, changed state to up

%LINEPROTO-5-UPDOWN: Line protocol on Interface GigabitEthernet0/0, changed state to up

%LINK-5-CHANGED: Interface GigabitEthernet0/0.1, changed state to up

%LINEPROTO-5-UPDOWN: Line protocol on Interface GigabitEthernet0/0.1, changed state to up

%LINK-5-CHANGED: Interface GigabitEthernet0/0.10, changed state to up

%LINEPROTO-5-UPDOWN: Line protocol on Interface GigabitEthernet0/0.10, changed state to up

%LINK-5-CHANGED: Interface GigabitEthernet0/0.30, changed state to up

%LINEPROTO-5-UPDOWN: Line protocol on Interface GigabitEthernet0/0.30, changed state to up

BUCARAMANGA(config-if)# BUCARAMANGA(config-if)#int s0/0/0 BUCARAMANGA(config-if)#ip add BUCARAMANGA(config-if)#ip address 172.31.2.34 255.255.255.252 BUCARAMANGA(config-if)#no shut BUCARAMANGA(config-if)#no shutdown

%LINK-5-CHANGED: Interface Serial0/0/0, changed state to down BUCARAMANGA(config-if)#! BUCARAMANGA# %SYS-5-CONFIG I: Configured from console by console

BUCARAMANGA#

#### ROUTER TUNJA

Router>en Router#conf t Router#conf terminal Enter configuration commands, one per line. End with CNTL/Z. Router(config)#no ip domain-lookup Router(config)#service password-encryption Router(config)#banner motd &...ATENCION SOLO ACCESO AUTORIZADO!!& Router(config)#enable secret class Router(config)#line console 0 Router(config-line)#password cisco Router(config-line)#login Router(config-line)#logging synchronous Router(config-line)#line vty 0 15 Router(config-line)#password cisco Router(config-line)#login Router(config-line)#logging synchronous Router(config-line)#hostname TUNJA TUNJA(config)#end

#### CONFIGURACION DE INTERFACES ROUTER TUNJA

TUNJA>en Password: TUNJA#conf t TUNJA#conf terminal

Enter configuration commands, one per line. End with CNTL/Z. TUNJA(config)# TUNJA(config)#int g0/0.1 TUNJA(config-subif)#enc TUNJA(config-subif)#encapsulation do TUNJA(config-subif)#encapsulation dot1Q 1 TUNJA(config-subif)#ip add TUNJA(config-subif)#ip address 172.3.2.9 255.255.255.248 TUNJA(config-subif)#int g0/0.20 TUNJA(config-subif)#enc TUNJA(config-subif)#encapsulation do TUNJA(config-subif)#encapsulation dot1Q 20 TUNJA(config-subif)#ip add TUNJA(config-subif)#ip address 172.31.0.129 255.255.255.192 TUNJA(config-subif)#int g0/0.30 TUNJA(config-subif)#enc TUNJA(config-subif)#encapsulation do TUNJA(config-subif)#encapsulation dot1Q 30 TUNJA(config-subif)#ip add TUNJA(config-subif)#ip address 172.31.0.193 255.255.255.192 TUNJA(config-subif)#int g0/0 TUNJA(config-if)#no shut TUNJA(config-if)#no shutdown

TUNJA(config-if)# %LINK-5-CHANGED: Interface GigabitEthernet0/0, changed state to up

%LINEPROTO-5-UPDOWN: Line protocol on Interface GigabitEthernet0/0, changed state to up

%LINK-5-CHANGED: Interface GigabitEthernet0/0.1, changed state to up

%LINEPROTO-5-UPDOWN: Line protocol on Interface GigabitEthernet0/0.1, changed state to up

%LINK-5-CHANGED: Interface GigabitEthernet0/0.20, changed state to up

%LINEPROTO-5-UPDOWN: Line protocol on Interface GigabitEthernet0/0.20, changed state to up

%LINK-5-CHANGED: Interface GigabitEthernet0/0.30, changed state to up

%LINEPROTO-5-UPDOWN: Line protocol on Interface GigabitEthernet0/0.30, changed state to up

TUNJA(config-if)# TUNJA(config-if)# TUNJA(config-if)#int s0/0/0 TUNJA(config-if)#ip add TUNJA(config-if)#ip address 172.31.2.33 255.255.255.252 TUNJA(config-if)#no shu TUNJA(config-if)#no shutdown TUNJA(config-if)# %LINK-5-CHANGED: Interface Serial0/0/0, changed state to up

TUNJA(config-if)# %LINEPROTO-5-UPDOWN: Line protocol on Interface Serial0/0/0, changed state to up

TUNJA(config-if)# TUNJA(config-if)#int s0/0/1 TUNJA(config-if)#ip add TUNJA(config-if)#ip address 172.31.2.37 255.255.255.252 TUNJA(config-if)#no shut TUNJA(config-if)#no shutdown

%LINK-5-CHANGED: Interface Serial0/0/1, changed state to down TUNJA(config-if)#

#### ROUTER CUNDINAMARCA

Router>en Router>enable Router#conf t Enter configuration commands, one per line. End with CNTL/Z. Router(config)#no ip domain-lookup Router(config)#service password-encryption Router(config)#banner motd &...ATENCION SOLO ACCESO AUTORIZADO!!& Router(config)#enable secret class Router(config)#line console 0 Router(config-line)#password cisco Router(config-line)#login Router(config-line)#logging synchronous Router(config-line)#line vty 0 15 Router(config-line)#password cisco Router(config-line)#login Router(config-line)#logging synchronous

Router(config-line)#hostname CUNDINAMARCA CUNDINAMARCA(config)#end CUNDINAMARCA#

#### CONFIGURACION DE INTERFACES ROUTER CUNDINAMARCA

CUNDINAMARCA>en CUNDINAMARCA>enable Password: CUNDINAMARCA#conf t Enter configuration commands, one per line. End with CNTL/Z. CUNDINAMARCA(config)#int g0/0.1 CUNDINAMARCA(config-subif)#enc CUNDINAMARCA(config-subif)#encapsulation do CUNDINAMARCA(config-subif)#encapsulation dot1Q 1 CUNDINAMARCA(config-subif)#ip add CUNDINAMARCA(config-subif)#ip address 172.31.2.9 255.255.255.248 CUNDINAMARCA(config-subif)#int g0/0.20 CUNDINAMARCA(config-subif)#enc CUNDINAMARCA(config-subif)#encapsulation do CUNDINAMARCA(config-subif)#encapsulation dot1Q 20 CUNDINAMARCA(config-subif)#ip add CUNDINAMARCA(config-subif)#ip address 172.31.1.65 255.255.255.192 CUNDINAMARCA(config-subif)#int g0/0.30 CUNDINAMARCA(config-subif)#enc CUNDINAMARCA(config-subif)#encapsulation do CUNDINAMARCA(config-subif)#encapsulation dot1Q 30 CUNDINAMARCA(config-subif)#ip add CUNDINAMARCA(config-subif)#ip address 172.31.1.1 255.255.255.192 CUNDINAMARCA(config-subif)#int g0/0.88 CUNDINAMARCA(config-subif)#enc CUNDINAMARCA(config-subif)#encapsulation do CUNDINAMARCA(config-subif)#encapsulation dot1Q 88 CUNDINAMARCA(config-subif)#ip add CUNDINAMARCA(config-subif)#ip address 172.31.2.25 255.255.255.248 CUNDINAMARCA(config-subif)#int g0/0 CUNDINAMARCA(config-if)#no shu CUNDINAMARCA(config-if)#no shutdown

CUNDINAMARCA(config-if)# %LINK-5-CHANGED: Interface GigabitEthernet0/0, changed state to up

%LINEPROTO-5-UPDOWN: Line protocol on Interface GigabitEthernet0/0, changed state to up

%LINK-5-CHANGED: Interface GigabitEthernet0/0.1, changed state to up

%LINEPROTO-5-UPDOWN: Line protocol on Interface GigabitEthernet0/0.1, changed state to up

%LINK-5-CHANGED: Interface GigabitEthernet0/0.20, changed state to up

%LINEPROTO-5-UPDOWN: Line protocol on Interface GigabitEthernet0/0.20, changed state to up

%LINK-5-CHANGED: Interface GigabitEthernet0/0.30, changed state to up

%LINEPROTO-5-UPDOWN: Line protocol on Interface GigabitEthernet0/0.30, changed state to up

%LINK-5-CHANGED: Interface GigabitEthernet0/0.88, changed state to up

%LINEPROTO-5-UPDOWN: Line protocol on Interface GigabitEthernet0/0.88, changed state to up

CUNDINAMARCA(config-if)# CUNDINAMARCA(config-if)# CUNDINAMARCA(config-if)#int s0/0/0 CUNDINAMARCA(config-if)#ip add CUNDINAMARCA(config-if)#ip address 172.31.2.38 255.255.255.252 CUNDINAMARCA(config-if)#no shu CUNDINAMARCA(config-if)#no shutdown

CUNDINAMARCA(config-if)# %LINK-5-CHANGED: Interface Serial0/0/0, changed state to up

CUNDINAMARCA(config-if)#

#### CONFIGURACION RED EXTERNA

Username: Username: admin Password: TUNJA>en

Password: TUNJA#conf t Enter configuration commands, one per line. End with CNTL/Z. TUNJA(config)# TUNJA(config)#int g0/1 TUNJA(config-if)#ip add TUNJA(config-if)#ip address 209.165.220.1 255.255.255.0 TUNJA(config-if)#no shu TUNJA(config-if)#no shutdown

TUNJA(config-if)# %LINK-5-CHANGED: Interface GigabitEthernet0/1, changed state to up

%LINEPROTO-5-UPDOWN: Line protocol on Interface GigabitEthernet0/1, changed state to up

TUNJA(config-if)#

Autenticación local con AAA.

# ROUTER BUCARAMANGA

BUCARAMANGA>en Password: BUCARAMANGA# BUCARAMANGA#conf t BUCARAMANGA#conf terminal Enter configuration commands, one per line. End with CNTL/Z. BUCARAMANGA(config)#username admin secret admin123 BUCARAMANGA(config)#AAA new-model BUCARAMANGA(config)#AAA authentication login AUTHLOCAL local BUCARAMANGA(config)#line console 0 BUCARAMANGA(config-line)#login authentication AUTHLOCAL BUCARAMANGA(config-line)#line vty 0 15 BUCARAMANGA(config-line)#login authentication AUTHLOCAL BUCARAMANGA(config-line)#

#### ROUTER TUNJA

TUNJA>en Password:

TUNJA#conf t TUNJA#conf terminal Enter configuration commands, one per line. End with CNTL/Z. TUNJA(config)#username admin secret admin123 TUNJA(config)#AAA new-model TUNJA(config)#AAA authentication login AUTHLOCAL local TUNJA(config)#line console 0 TUNJA(config-line)#login authentication AUTHLOCAL TUNJA(config-line)#line vty 0 15 TUNJA(config-line)#login authentication AUTHLOCAL TUNJA(config-line)#

#### ROUTER CUNDINAMARCA

CUNDINAMARCA>en Password: CUNDINAMARCA#conf t CUNDINAMARCA#conf terminal Enter configuration commands, one per line. End with CNTL/Z. CUNDINAMARCA(config)#username admin secret admin123 CUNDINAMARCA(config)#AAA new-model CUNDINAMARCA(config)#AAA authentication login AUTHLOCAL local CUNDINAMARCA(config)#line console 0 CUNDINAMARCA(config-line)#login authentication AUTHLOCAL CUNDINAMARCA(config-line)#line vty 0 15 CUNDINAMARCA(config-line)#login authentication AUTHLOCAL CUNDINAMARCA(config-line)#

Cifrado de contraseñas.

El cifrado con contraseñas se efectúo en la configuración básica usando el comando service password-encryption, pero para efectos del desarrollo de la guía de trabajo se presentan a continuación.

Router tunja

TUNJA(config)#ser TUNJA(config)#service pass TUNJA(config)#service password-encryption

Router Bucaramanga

BUCARAMANGA(config)#service password-encryption

Router Cundinamarca CUNDINAMARCA(config)#service password-encryption

Un máximo de internos para acceder al router.

TUNJA(config-line)#login block-for 10 attempts 3 within 60

BUCARAMANGA(config-line)#login block-for 10 attempts 3 within 60

CUNDINAMARCA(config-line)#login block-for 10 attempts 3 within 60

Máximo tiempo de acceso al detectar ataques.

TUNJA(config-line)#login block-for 10 attempts 3 within 60

BUCARAMANGA(config-line)#login block-for 10 attempts 3 within 60

CUNDINAMARCA(config-line)#login block-for 10 attempts 3 within 60

 Establezca un servidor TFTP y almacene todos los archivos necesarios de los routers.

El servicio TFTP del servidor debe estar en cendido "on" para que se almacenen los archivos

2. El DHCP deberá proporcionar solo direcciones a los hosts de Bucaramanga y Cundinamarca

DHCP configurado en Router Tunja TUNJA(config)#ip dhcp excluded-add TUNJA(config)#ip dhcp excluded-address 172.31.0.1 172.31.0.2 TUNJA(config)#ip dhcp excluded-address 172.31.0.65 172.31.0.66 TUNJA(config)#ip dhcp excluded-address 172.31.1.65 172.31.1.66 TUNJA(config)#ip dhcp excluded-address 172.31.1.1 172.31.1.2 TUNJA(config)#dhcp pool VLAN10-BUCARAMANGA

 $\boldsymbol{\wedge}$ 

% Invalid input detected at '^' marker. TUNJA(config)#ip dhcp pool VLAN10-BUCARAMANGA TUNJA(dhcp-config)#network 172.31.0.0 255.255.255.192 TUNJA(dhcp-config)#default-router 172.31.0.1 TUNJA(dhcp-config)#dns-server 172.31.2.27 TUNJA(dhcp-config)#ip dhcp pool VLAN30-BUCARAMANGA TUNJA(dhcp-config)#network % Incomplete command. TUNJA(dhcp-config)#network 172.31.0.64 255.255.255.192 TUNJA(dhcp-config)#def TUNJA(dhcp-config)#default-router 172.31.0.65 TUNJA(dhcp-config)#dns TUNJA(dhcp-config)#dns-server 172.31.2.27 TUNJA(dhcp-config)#ip dhcp pool VLAN20-CUNDINAMARCA TUNJA(dhcp-config)#network 172.31.1.64 255.255.255.192 TUNJA(dhcp-config)#def TUNJA(dhcp-config)#default-router 172.31.1.65 TUNJA(dhcp-config)#dn TUNJA(dhcp-config)#dns-server 172.31.2.27 TUNJA(dhcp-config)#ip dhcp pool VLAN30-CUNDINAMARCA TUNJA(dhcp-config)#network 172.31.1.0 255.255.255.192 TUNJA(dhcp-config)#def TUNJA(dhcp-config)#default-router 172.31.1.1 TUNJA(dhcp-config)#dn TUNJA(dhcp-config)#dns-server 172.31.2.27 TUNJA(dhcp-config)#

3. El web server deberá tener NAT estático y el resto de los equipos de la topología emplearan NAT de sobrecarga (PAT).

Username: admin Password: TUNJA>en Password: TUNJA#conf t TUNJA#conf terminal Enter configuration commands, one per line. End with CNTL/Z. TUNJA(config)#ip nat inside sourse static ? % Unrecognized command TUNJA(config)#ip nat inside sourse static? % Unrecognized command

TUNJA(config)#ip nat inside sourse static 172.31.2.27? % Unrecognized command TUNJA(config)#ip nat inside source static 172.31.2.27 209.165.220.3

4. El enrutamiento deberá tener autenticación.

BUCARAMANGA(config)#int s0/0/0 BUCARAMANGA(config-if)#ip ospf authentication message-digest BUCARAMANGA(config-if)#ip ospf message-digest-key 1 md5 cisco123 BUCARAMANGA# 04:55:49: %OSPF-5-ADJCHG: Process 1, Nbr 209.165.220.1 on Serial0/0/0 from LOADING to FULL, Loading Done

BUCARAMANGA#

CUNDINAMARCA(config)#int s0/0/0 CUNDINAMARCA(config-if)#ip ospf authentication message-digest CUNDINAMARCA(config-if)#ip ospf message-digest-key 1 md5 cisco123 CUNDINAMARCA(config-if)# 04:57:08: %OSPF-5-ADJCHG: Process 1, Nbr 209.165.220.1 on Serial0/0/0 from FULL to DOWN, Neighbor Down: Dead timer expired

04:57:08: %OSPF-5-ADJCHG: Process 1, Nbr 209.165.220.1 on Serial0/0/0 from FULL to DOWN, Neighbor Down: Interface down or detached

CUNDINAMARCA(config-if)#

TUNJA(config)#int s0/0/0 TUNJA(config-if)#ip ospf authentication message-digest TUNJA(config-if)#ip ospf message-digest-key 1 md5 cisco123 TUNJA(config-if)# 04:59:04: %OSPF-5-ADJCHG: Process 1, Nbr 172.31.2.34 on Serial0/0/0 from LOADING to FULL, Loading Done

TUNJA(config-if)#

TUNJA(config-if)#int s0/0/1 TUNJA(config-if)#ip ospf authentication message-digest TUNJA(config-if)#ip ospf message-digest-key 1 md5 cisco123 TUNJA(config-if)#

05:00:48: %OSPF-5-ADJCHG: Process 1, Nbr 172.31.2.38 on Serial0/0/1 from LOADING to FULL, Loading Done

TUNJA(config-if)#

Comprobación de conectividad entre terminales C:\>ping 172.31.0.67

Pinging 172.31.0.67 with 32 bytes of data:

Reply from 172.31.0.67: bytes=32 time=12ms TTL=127 Reply from 172.31.0.67: bytes=32 time<1ms TTL=127 Reply from 172.31.0.67: bytes=32 time<1ms TTL=127 Reply from 172.31.0.67: bytes=32 time<1ms TTL=127

Ping statistics for 172.31.0.67: Packets: Sent = 4, Received = 4, Lost =  $0$  (0% loss), Approximate round trip times in milli-seconds:  $Minimum = 0$ ms, Maximum = 12ms, Average = 3ms

C:\>ping 172.31.0.135

Pinging 172.31.0.135 with 32 bytes of data:

Request timed out. Reply from 172.31.0.135: bytes=32 time=15ms TTL=126 Reply from 172.31.0.135: bytes=32 time=14ms TTL=126 Reply from 172.31.0.135: bytes=32 time=14ms TTL=126

Ping statistics for 172.31.0.135: Packets: Sent = 4, Received = 3, Lost = 1 (25% loss), Approximate round trip times in milli-seconds:  $Minimum = 14ms$ , Maximum = 15ms, Average = 14ms

C:\>ping 172.31.0.196

Pinging 172.31.0.196 with 32 bytes of data:

Request timed out.

Reply from 172.31.0.196: bytes=32 time=14ms TTL=126 Reply from 172.31.0.196: bytes=32 time=12ms TTL=126 Reply from 172.31.0.196: bytes=32 time=14ms TTL=126

Ping statistics for 172.31.0.196:

Packets: Sent = 4, Received = 3, Lost = 1 (25% loss), Approximate round trip times in milli-seconds:  $Minimum = 12ms$ , Maximum = 14ms, Average = 13ms

Ilustración 16: Evidencia de conectividad entre terminales.

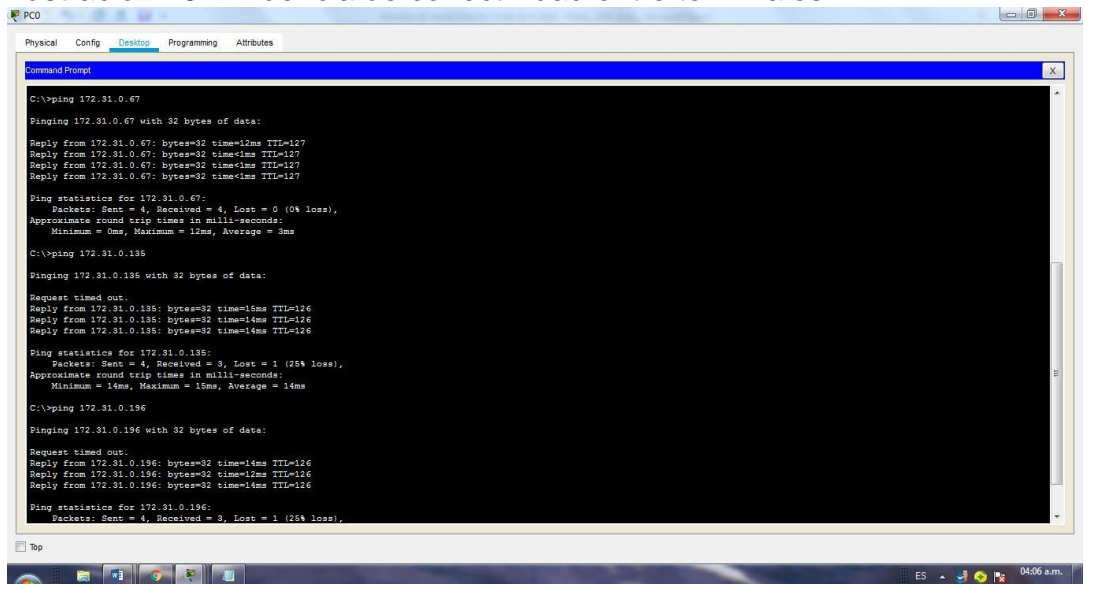

- 5. Listas de control de acceso:
- Los hosts de VLAN 20 en Cundinamarca no acceden a internet, solo a la red interna de Tunja.

CUNDINAMARCA>en Password: CUNDINAMARCA#conf t CUNDINAMARCA#conf terminal Enter configuration commands, one per line. End with CNTL/Z. CUNDINAMARCA(config)#access-list 101 deny ip 172.31.1.64 0.0.0.63 209.165.220.0 0.0.0.255 CUNDINAMARCA(config)#access-list 101 permit any any  $\boldsymbol{\wedge}$ % Invalid input detected at '^' marker. CUNDINAMARCA(config)#access-list 101 permit ip any any CUNDINAMARCA(config)# CUNDINAMARCA(config)# CUNDINAMARCA(config)#exit

# CUNDINAMARCA#

%SYS-5-CONFIG\_I: Configured from console by console

CUNDINAMARCA# CUNDINAMARCA#conf t CUNDINAMARCA#conf terminal Enter configuration commands, one per line. End with CNTL/Z. CUNDINAMARCA(config)#int g0/0.20 CUNDINAMARCA(config-subif)#ip access-group 101 in CUNDINAMARCA(config-subif)#

Ilustración 17: Conectividad de vlan 20 pc4 a pc2 y negación de servicio de internet

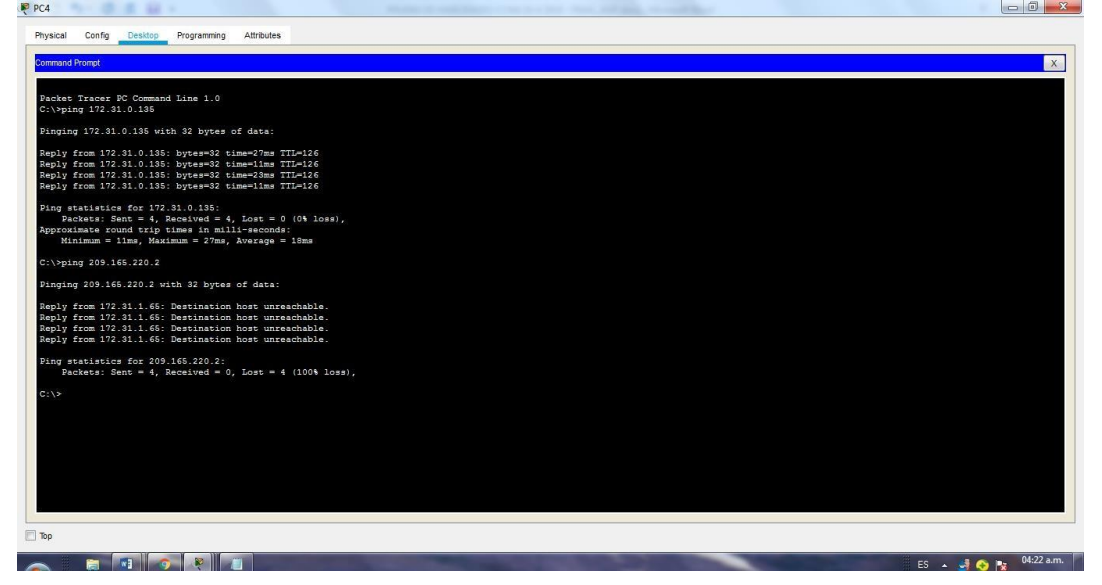

 Los hosts de VLAN 10 en Cundinamarca si acceden a internet y no a la red interna de Tunja.

Revisando la documentación de la guía la VLAN 10 no existe por tanto para efectos del ejercicio se emplea la VLAN 30

CUNDINAMARCA# CUNDINAMARCA#conf t CUNDINAMARCA#conf terminal Enter configuration commands, one per line. End with CNTL/Z. CUNDINAMARCA(config)#int g0/0.20 CUNDINAMARCA(config-subif)#ip access-group 101 in

CUNDINAMARCA(config-subif)# CUNDINAMARCA(config-subif)# CUNDINAMARCA(config-subif)#exit CUNDINAMARCA(config)#access-list 102 permit ip 172.31.1.0 0.0.0.63 209.165.220.0 0.0.0.255 CUNDINAMARCA(config)#access-list 102 deny ip any any CUNDINAMARCA(config)#int g0/0.30 CUNDINAMARCA(config-subif)#ip access-group 102 in CUNDINAMARCA(config-subif)#

Ilustración 18: Ping de pc 5 a terminales y acceso a servidor externo

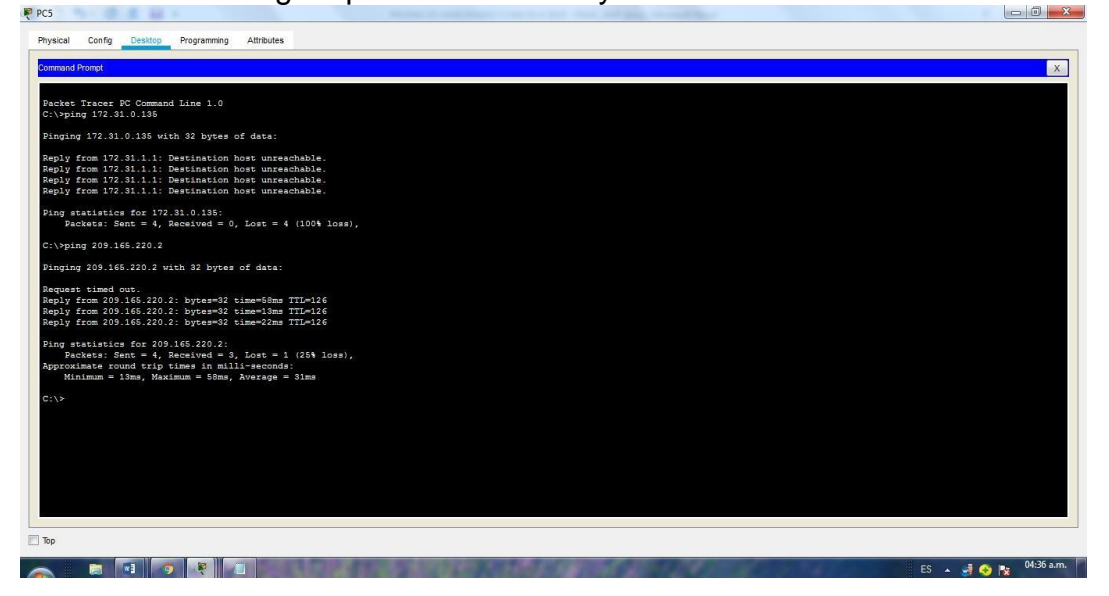

Los hosts de VLAN 30 en Tunja solo acceden a servidores web y ftp de internet.

Username: admin Password: TUNJA>en Password: TUNJA#conf t TUNJA#conf terminal Enter configuration commands, one per line. End with CNTL/Z. TUNJA(config)#acces-list 101 permit tcp 172.31.0.196 0.0.0.63 209.165.220.0 0.0.0.255 eq 80  $\lambda$ 

% Invalid input detected at '^' marker.

TUNJA(config)#access-list 101 permit tcp 172.31.0.196 0.0.0.63 209.165.220.0 0.0.0.255 eq 80 TUNJA(config)#access-list 101 permit tcp 172.31.0.196 0.0.0.63 209.165.220.0 0.0.0.255 eq 21 TUNJA(config)#access-list 101 permit tcp 172.31.0.196 0.0.0.63 209.165.220.0 0.0.0.255 eq 20 TUNJA(config)#int g0/0.30 TUNJA(config-subif)#ip access-group 101 in TUNJA(config-subif)# TUNJA(config-subif)#

Ilustración 19: Evidencia de conexión ftp a servidor externo.<br><<

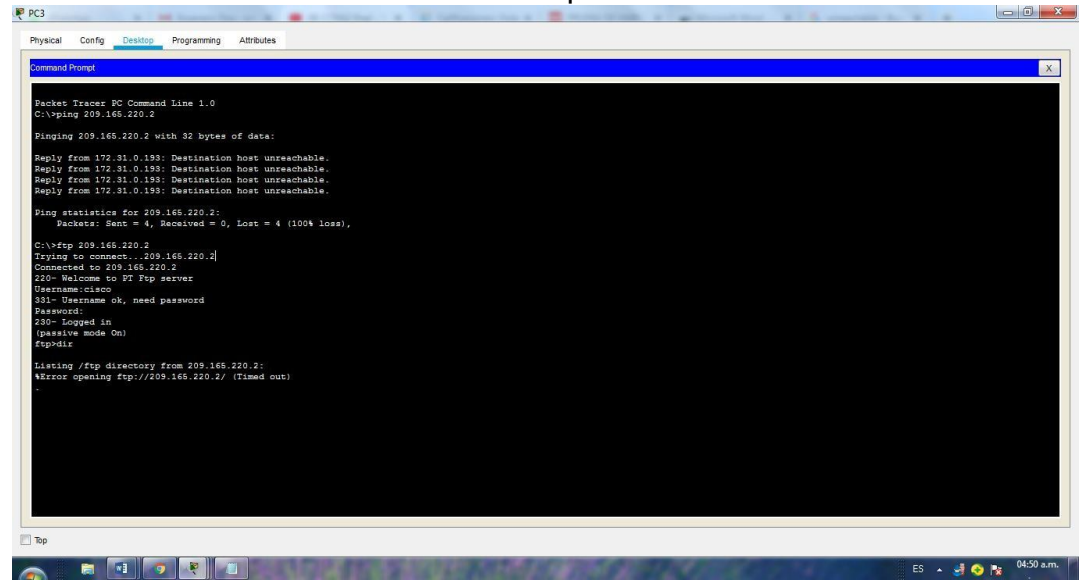

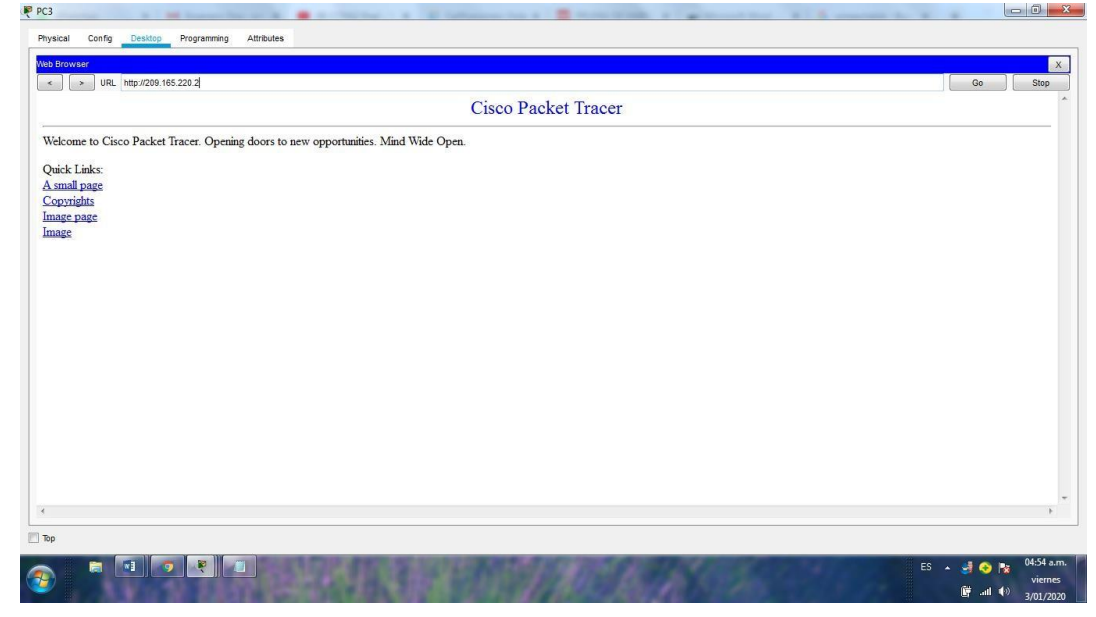

# Ilustración 20: Evidencia de conectividad web a servidor externo

 Los hosts de VLAN 20 en Tunja solo acceden a la VLAN 20 de Cundinamarca y VLAN 10 de Bucaramanga.

Username: admin Password: TUNJA>en Password: TUNJA#conf t TUNJA#conf terminal Enter configuration commands, one per line. End with CNTL/Z. TUNJA(config)#access-list 102 permit ip 172.31.0.128 0.0.0.63 172.31.1.64 0.0.0.63 TUNJA(config)#access-list 102 permit ip 172.31.0.128 0.0.0.63 172.31.0.0 0.0.0.63 TUNJA(config)#int g0/0.20 TUNJA(config-subif)#ip access-group 102 in TUNJA(config-subif)#

Ilustración 21: Evidencia de conexión vlan entre vlans 20 y vlan 10

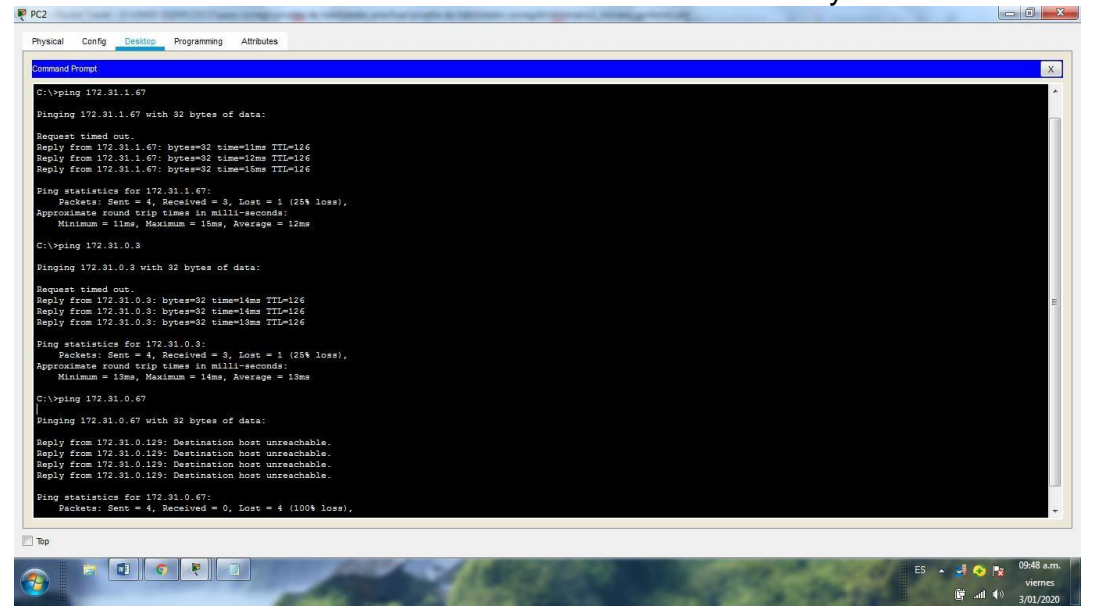

 Los hosts de VLAN 30 de Bucaramanga acceden a internet y a cualquier equipo de VLAN 10.

Username: admin Password: BUCARAMANGA>en Password: BUCARAMANGA#conf t Enter configuration commands, one per line. End with CNTL/Z. BUCARAMANGA(config)# BUCARAMANGA(config)#access-list 101 permit ip 172.31.0.64 0.0.0.63 209.165.220.0 0.0.0.255 BUCARAMANGA(config)#int g0/0.30 BUCARAMANGA(config-subif)#ip access-group 101 in BUCARAMANGA(config-subif)#

Se aplica la configuración solo a la vlan 30 porque la vlan 10 no existe en tunja ni en Cundinamarca.

Ilustración 22: Conectividad de vlan 30 a internet y falla a otras terminales

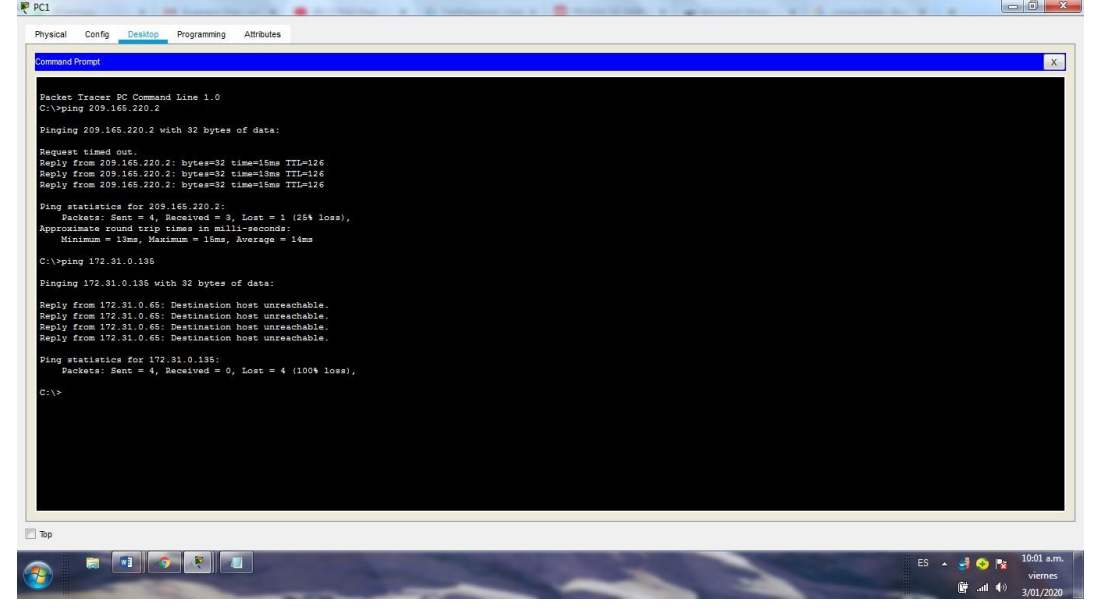

 Los hosts de VLAN 10 en Bucaramanga acceden a la red de Cundinamarca (VLAN 20) y Tunja (VLAN 20), no internet.

Username: admin Password: BUCARAMANGA>en Password: BUCARAMANGA#conf t Enter configuration commands, one per line. End with CNTL/Z. BUCARAMANGA(config)# BUCARAMANGA(config)#access-list 101 permit ip 172.31.0.64 0.0.0.63 209.165.220.0 0.0.0.255 BUCARAMANGA(config)#int g0/0.30 BUCARAMANGA(config-subif)#ip access-group 101 in BUCARAMANGA(config-subif)# BUCARAMANGA(config-subif)# BUCARAMANGA(config-subif)#exit BUCARAMANGA(config)#access-list 102 permit ip 172.31.0.0 0.0.0.63 172.31.1.64 0.0.0.63 BUCARAMANGA(config)#access-list 102 permit ip 172.31.0.0 0.0.0.63 172.31.0.128 0.0.0.63 BUCARAMANGA(config)#int g0/0.10 BUCARAMANGA(config-subif)#ip access-group 102 in BUCARAMANGA(config-subif)#

Ilustración 23: Conectividad entre vlan10 y vlans 20 y negación de internet

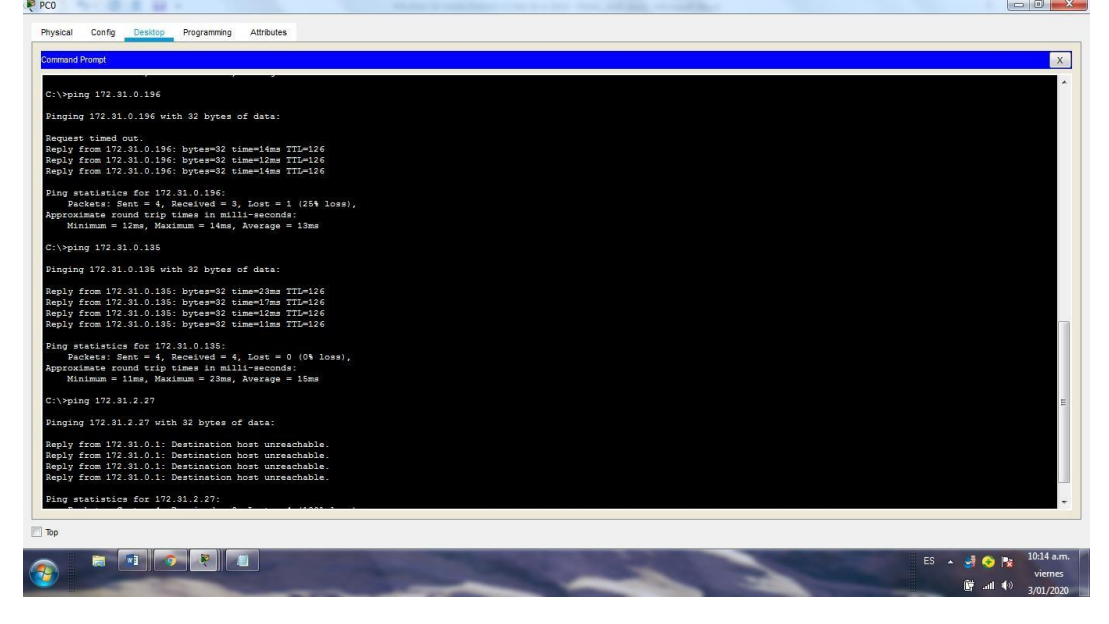

Los hosts de una VLAN no pueden acceder a los de otra VLAN en una ciudad.

Username: Username: admin Password: CUNDINAMARCA>en Password: CUNDINAMARCA# CUNDINAMARCA#conf t Enter configuration commands, one per line. End with CNTL/Z. CUNDINAMARCA(config)# CUNDINAMARCA(config)#access-list 103 deny ip 172.31.1.64 0.0.0.63 172.31.2.8 0.0.0.63 CUNDINAMARCA(config)#access-list 103 deny ip 172.31.1.64 0.0.0.63 172.31.1.0 0.0.0.63 CUNDINAMARCA(config)#access-list 103 deny ip 172.31.1.64 0.0.0.63 172.31.2.24 0.0.0.7 CUNDINAMARCA(config)#int g0/0.20 CUNDINAMARCA(config-subif)#ip access-group 102 in CUNDINAMARCA(config-subif)

Realizando la verificación de las lista se observa que en g0/0.20 ya permitia el acceso por la lista 101 y cuando se configura la g0/0.20 y se asigna el acceso al grupo por la lista 103 no resulta funcional entonces se corrige la lista de acceso al grupo deajndo la g0/0.20 con acceso por la lista 101, emleando el siguiente comando.

CUNDINAMARCA# CUNDINAMARCA#conf t CUNDINAMARCA#conf terminal Enter configuration commands, one per line. End with CNTL/Z. CUNDINAMARCA(config)#int g0/0.20 CUNDINAMARCA(config-subif)#ip access-group 101 in CUNDINAMARCA(config-subif)#end CUNDINAMARCA# %SYS-5-CONFIG 1: Configured from console by console

Y ahora eliminamos la lista 103 con el comando

CUNDINAMARCA# CUNDINAMARCA#conf t Enter configuration commands, one per line. End with CNTL/Z. CUNDINAMARCA(config)#no access-list 103 CUNDINAMARCA(config)#int g0/0.20 CUNDINAMARCA(config-subif)#ip access-group 103 out CUNDINAMARCA(config-subif)#end CUNDINAMARCA#

Ahora reorganizando la lista de acceso se niega el acceso a cada vlan de la lista 103 teniendo en cuenta su origen y destino mediante el siguiente comando.

CUNDINAMARCA#conf t CUNDINAMARCA#conf terminal Enter configuration commands, one per line. End with CNTL/Z. CUNDINAMARCA(config)#access-list 103 deny ip 172.31.2.8 0.0.0.7 172.31.1.64 0.0.0.63 CUNDINAMARCA(config)#access-list 103 deny ip 172.31.1.0 0.0.0.63 172.31.1.64 0.0.0.63 CUNDINAMARCA(config)#access-list 103 deny ip 172.31.2.24 0.0.0.7 172.31.1.64 0.0.0.63 CUNDINAMARCA(config)#g0/0.20  $\wedge$ % Invalid input detected at '^' marker. CUNDINAMARCA(config)#int g0/0.20 CUNDINAMARCA(config-subif)#ip access-group 103 out CUNDINAMARCA(config-subif)# CUNDINAMARCA(config-subif)#

CUNDINAMARCA(config-subif)#exit CUNDINAMARCA(config)#access-list 103 permit ip any any CUNDINAMARCA(config)#

Ilustración 24: Restricción de conectividad entre vlans de de Cundinamarca

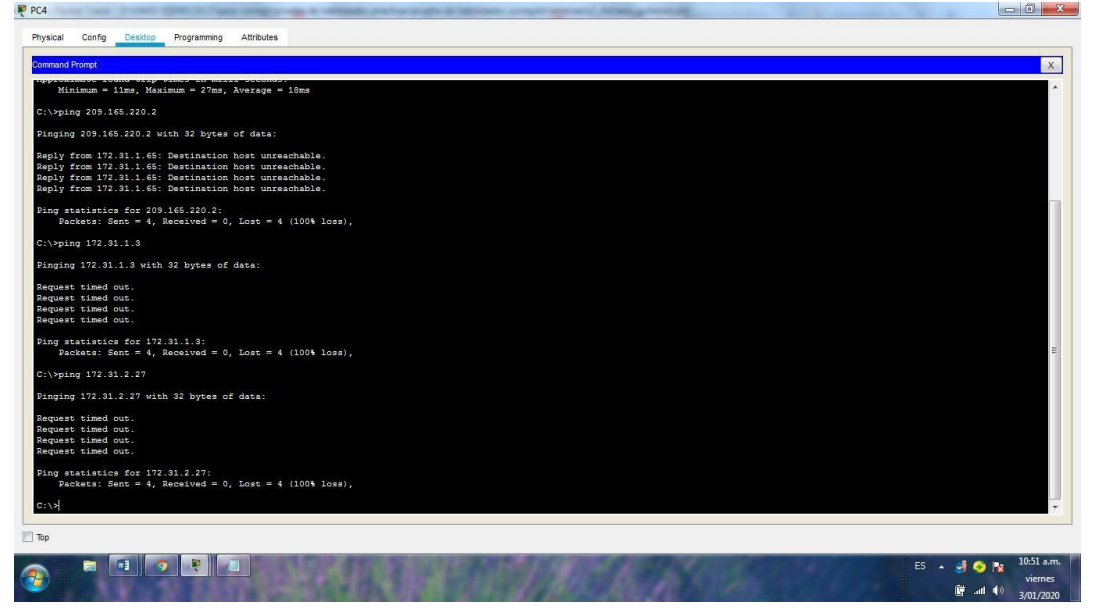

Restricción entre vlans de tunja

Username: admin Password: TUNJA>en Password: TUNJA#conf t Enter configuration commands, one per line. End with CNTL/Z. TUNJA(config)# TUNJA(config)#access-list 103 deny ip 172.3.2.8 0.0.0.7 172.31.0.128 0.0.0.63 TUNJA(config)#access-list 103 deny ip 172.3.0.192 0.0.0.63 172.31.0.128 0.0.0.63 TUNJA(config)#access-list 103 permit ip any any TUNJA(config)#int g0/0.20 TUNJA(config-subif)#ip access-group 20 out TUNJA(config-subif)#ip access-group 103 out TUNJA(config-subif)#

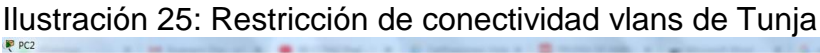

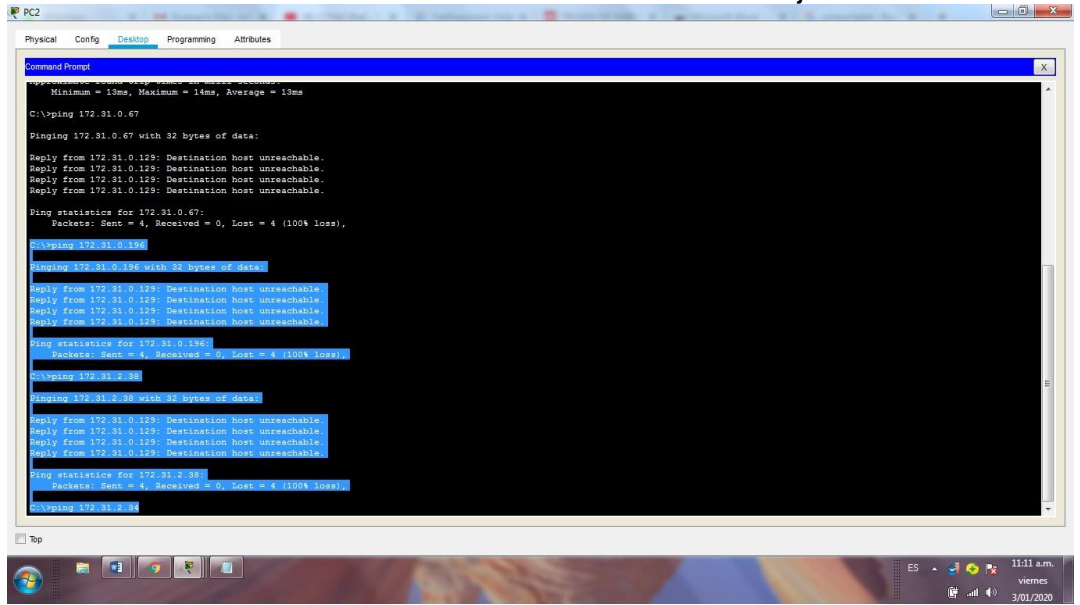

Restriccion de vlans de Bucaramanga

Username: admin Password: BUCARAMANGA>en Password: BUCARAMANGA#conf t Enter configuration commands, one per line. End with CNTL/Z. BUCARAMANGA(config)#access-list 103 deny ip 172.31.2.0 0.0.0.7 172.31.0.0 0.0.0.63 BUCARAMANGA(config)#access-list 103 deny ip 172.31.0.64 0.0.0.63 172.31.0.0 0.0.0.63 BUCARAMANGA(config)#access-list 103 permit ip any any BUCARAMANGA(config)#int g0/0.10 BUCARAMANGA(config-subif)#ip access-group 103 out BUCARAMANGA(config-subif)#

Ilustración 26: Restricción de conectividad entre vlans de Bucaramanga

| Physical<br>Desktop<br>Programming<br>Attributes<br>Config                                                 |                           |              |
|----------------------------------------------------------------------------------------------------|---------------------------|--------------|
| <b>Command Promot</b>                                                                                      |                           | $\mathsf{X}$ |
| C:\>ping 172.31.0.135                                                                                      |                           |              |
| Pinging 172.31.0.135 with 32 bytes of data:                                                                |                           |              |
|                                                                                                    |                           |              |
| Reply from 172.31.0.135: bytes=32 time=23ms TTL=126<br>Reply from 172.31.0.135: bytes=32 time=17ms TTL=126 |                           |              |
| Reply from 172.31.0.135: bytes=32 time=12ms TTL=126                                                        |                           |              |
| Reply from 172.31.0.135: bytes=32 time=11ms TTL=126                                                        |                           |              |
| Ping statistics for 172.31.0.135:                                                                          |                           |              |
| Packets: Sent = 4, Received = 4, Lost = 0 (0% loss),                                                       |                           |              |
| Approximate round trip times in milli-seconds:<br>Minimum = 11ms, Maximum = 23ms, Average = 15ms           |                           |              |
| $C:\$ >ping 172.31.2.27                                                                                    |                           |              |
| Pinging 172.31.2.27 with 32 bytes of data:                                                                 |                           |              |
| Reply from 172.31.0.1: Destination host unreachable.                                                       |                           |              |
| Reply from 172.31.0.1: Destination host unreachable.                                                       |                           |              |
| Reply from 172.31.0.1: Destination host unreachable.                                                       |                           |              |
| Reply from 172.31.0.1: Destination host unreachable.                                                       |                           |              |
| Ping statistics for 172.31.2.27:                                                                           |                           |              |
| Packets: Sent = 4, Received = 0, Lost = 4 (100% loss),                                                     |                           |              |
| \>ping 172.31.0.67                                                                                         |                           |              |
|                                                                                                    |                           |              |
| Pinging 172.31.0.67 with 32 bytes of data:                                                                 |                           |              |
| Reply from 172.31.0.1: Destination host unreachable.                                                       |                           |              |
| Reply from 172.31.0.1: Destination host unreachable.                                                       |                           |              |
| Reply from 172.31.0.1: Destination host unreachable.                                                       |                           |              |
| Reply from 172.31.0.1: Destination host unreachable.                                                       |                           |              |
| Ping statistics for 172.31.0.67:                                                                           |                           |              |
| Packets: Sent = 4, Received = 0, Lost = 4 (100% loss),                                                     |                           |              |
|                                                                                                    |                           |              |
|                                                                                                    |                           |              |
|                                                                                                    |                           |              |
| $\blacksquare$ Top                                                                                         |                           |              |
|                                                                                                    | $ES - 49$                 | 11:21 a.m.   |
| $\sqrt{2}$                                                                                                 |                           | viernes      |
|                                                                                                    | <b>第 .nl</b> (◎ x/01/2020 |              |

 Solo los hosts de las VLAN administrativas y de la VLAN de servidores tienen accedo a los routers e internet.

Vlan de Cundinamarca

BUCARAMANGA#conf t BUCARAMANGA#conf terminal Enter configuration commands, one per line. End with CNTL/Z. BUCARAMANGA(config)#access-list 2 permit 172.31.2.0 0.0.0.7 BUCARAMANGA(config)#access-list 2 permit 172.3.2.8 0.0.0.7 BUCARAMANGA(config)#access-list 2 permit 172.31.2.8 0.0.0.7 BUCARAMANGA(config)#line vty 0 15 BUCARAMANGA(config-line)#access-class 2 in BUCARAMANGA(config-line)#

Vlan de Tunja TUNJA#conf t Enter configuration commands, one per line. End with CNTL/Z. TUNJA(config)# TUNJA(config)#access-list 2 permit 172.31.2.0 0.0.0.7 TUNJA(config)#access-list 2 permit 172.3.2.8 0.0.0.7 TUNJA(config)#access-list 2 permit 172.31.2.8 0.0.0.7
TUNJA(config)#line vty 0 15 TUNJA(config-line)#access-class 2 in TUNJA(config-line)#

Vlan de Cundinamarca CUNDINAMARCA#conf t Enter configuration commands, one per line. End with CNTL/Z. CUNDINAMARCA(config)# CUNDINAMARCA(config)#access-list 2 permit 172.31.2.0 0.0.0.7 CUNDINAMARCA(config)#access-list 2 permit 172.3.2.8 0.0.0.7 CUNDINAMARCA(config)#access-list 2 permit 172.31.2.8 0.0.0.7 CUNDINAMARCA(config)#line vty 0 15 CUNDINAMARCA(config-line)#access-class 2 in CUNDINAMARCA(config-line)#

La verificación se realiza haciendo telnet desde los switches

 $\begin{array}{c|c|c|c|c} \hline \multicolumn{3}{c|}{-} & \multicolumn{3}{c|}{\mathbb{S}} & \multicolumn{3}{c|}{\mathbb{R}} \end{array}$ Physical Config CLI Attributes **IOS** Command Line Interface .<br>SW-BUCARAMANGA con0 is now available Press RETURN to get started. SW-BUCAKAMANGARE<br>SW-BUCARAMANGA#<br>SW-BUCARAMANGA#telnet 172.31.2.33<br>Trying 172.31.2.33 ...Open...ATENCION SOLO ACCESO AUTORIZADO!! **Jser Access Verification** .<br>Vsername: admin<br>Password: Fasswor<br>TUNJA>e<br>Passwor<br>TUNJA# Ctrl+F6 to exit CLI focus Copy Paste **REPORT** ES  $\sim$   $\approx$   $\bullet$   $\bullet$   $\approx$   $\frac{11.37 \text{ a.m}}{1}$ **Children** 

**Ilustración 27: Telnet de SW-Bcaramanga a router.**<br>Illianos

6. VLSM: utilizar la dirección 172.31.0.0 /18 para el direccionamiento.

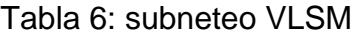

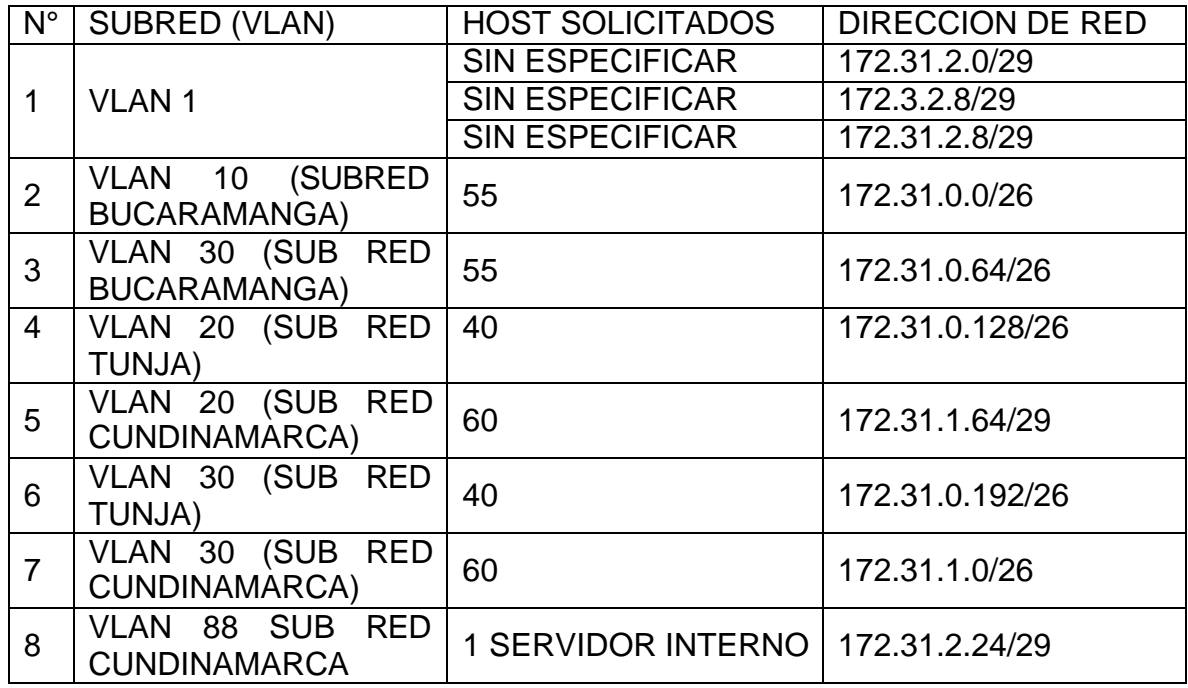

Aspectos a tener en cuenta

Habilitar VLAN en cada switch y permitir su enrutamiento. CONFIGURACION DE VLAN EN LOS SWITCHES

CONFIGURACION SWITCH BUCARAMANGA

sw-bucaramanga>en

sw-bucaramanga#conf t

sw-bucaramanga#conf terminal

Enter configuration commands, one per line. End with CNTL/Z.

sw-bucaramanga(config)#hostname SW-BUCARAMANGA

SW-BUCARAMANGA(config)#vlan 1

SW-BUCARAMANGA(config-vlan)#vlan 10

SW-BUCARAMANGA(config-vlan)#vlan 30 SW-BUCARAMANGA(config-vlan)#int f0/1 SW-BUCARAMANGA(config-if)#swi SW-BUCARAMANGA(config-if)#switchport mode access SW-BUCARAMANGA(config-if)#sw SW-BUCARAMANGA(config-if)#switchport acc SW-BUCARAMANGA(config-if)#switchport access vlan 10 SW-BUCARAMANGA(config-if)#int f0/4 SW-BUCARAMANGA(config-if)#sw SW-BUCARAMANGA(config-if)#switchport mode access SW-BUCARAMANGA(config-if)#sw SW-BUCARAMANGA(config-if)#switchport ac SW-BUCARAMANGA(config-if)#switchport access vlan 30 SW-BUCARAMANGA(config-if)#int g0/1 SW-BUCARAMANGA(config-if)#sw SW-BUCARAMANGA(config-if)#switchport mode tr SW-BUCARAMANGA(config-if)#switchport mode trunk SW-BUCARAMANGA(config-if)# SW-BUCARAMANGA(config-if)#no shu SW-BUCARAMANGA(config-if)#no shutdown SW-BUCARAMANGA(config-if)#

### CONFIGURACION SWITCH TUNJA

Switch>

Switch>en

Switch#conf t

Switch#conf terminal

Enter configuration commands, one per line. End with CNTL/Z.

Switch(config)#hostname SW-TUNJA

SW-TUNJA(config)#vlan 1

SW-TUNJA(config-vlan)#vlan 20

SW-TUNJA(config-vlan)#vlan 30

SW-TUNJA(config-vlan)#int f0/1 SW-TUNJA(config-if)#sw SW-TUNJA(config-if)#switchport mode access SW-TUNJA(config-if)#sw SW-TUNJA(config-if)#switchport acc SW-TUNJA(config-if)#switchport access vlan 20 SW-TUNJA(config-if)#int f0/4 SW-TUNJA(config-if)#sw SW-TUNJA(config-if)#switchport mode acc SW-TUNJA(config-if)#switchport mode access SW-TUNJA(config-if)#sw SW-TUNJA(config-if)#switchport access vlan 30 SW-TUNJA(config-if)#int g0/1 SW-TUNJA(config-if)#sw SW-TUNJA(config-if)#switchport mode tr SW-TUNJA(config-if)#switchport mode trunk SW-TUNJA(config-if)#end SW-TUNJA# %SYS-5-CONFIG\_I: Configured from console by console

### CONFIGURACION SWITCH CUNDINAMARCA

sw-cundinamarca>EN sw-cundinamarca# sw-cundinamarca#conf t Enter configuration commands, one per line. End with CNTL/Z. sw-cundinamarca(config)# sw-cundinamarca(config)#hostname SW-CUNDINAMARCA SW-CUNDINAMARCA(config)#vlan 1 SW-CUNDINAMARCA(config-vlan)#vlan 20 SW-CUNDINAMARCA(config-vlan)#vlan 30

SW-CUNDINAMARCA(config-vlan)#vlan 88 SW-CUNDINAMARCA(config-vlan)#exit SW-CUNDINAMARCA(config)#int f0/1 SW-CUNDINAMARCA(config-if)#sw SW-CUNDINAMARCA(config-if)#switchport mode acc SW-CUNDINAMARCA(config-if)#int f0/1 SW-CUNDINAMARCA(config-if)#sw SW-CUNDINAMARCA(config-if)#switchport mode access vlan 20  $\Lambda$ 

% Invalid input detected at '^' marker.

SW-CUNDINAMARCA(config-if)#switchport mode access SW-CUNDINAMARCA(config-if)#sw SW-CUNDINAMARCA(config-if)#switchport acc SW-CUNDINAMARCA(config-if)#switchport access vlan20 ^

% Invalid input detected at '^' marker.

SW-CUNDINAMARCA(config-if)#switchport access vlan 20 SW-CUNDINAMARCA(config-if)#int f0/4 SW-CUNDINAMARCA(config-if)#sw SW-CUNDINAMARCA(config-if)#switchport mode acc SW-CUNDINAMARCA(config-if)#switchport mode access SW-CUNDINAMARCA(config-if)#sw SW-CUNDINAMARCA(config-if)#switchport ac SW-CUNDINAMARCA(config-if)#switchport access vlan 30 SW-CUNDINAMARCA(config-if)#int f0/24 SW-CUNDINAMARCA(config-if)#sw SW-CUNDINAMARCA(config-if)#switchport mode ac SW-CUNDINAMARCA(config-if)#switchport mode access SW-CUNDINAMARCA(config-if)#sw SW-CUNDINAMARCA(config-if)#switchport ac

SW-CUNDINAMARCA(config-if)#switchport access vlan 88 SW-CUNDINAMARCA(config-if)#int g0/1 SW-CUNDINAMARCA(config-if)#sw SW-CUNDINAMARCA(config-if)#switchport mod tr SW-CUNDINAMARCA(config-if)#switchport mod trunk SW-CUNDINAMARCA(config-if)#end SW-CUNDINAMARCA# %SYS-5-CONFIG 1: Configured from console by console

Enrutamiento OSPF con autenticación en cada router.

#### CONFIGURACIÓN OSPF

OSPF ROUTER BUCARAMANGA Username: admin Password: BUCARAMANGA>en Password: BUCARAMANGA#conf t BUCARAMANGA#conf terminal Enter configuration commands, one per line. End with CNTL/Z. BUCARAMANGA(config)#router ospf 1 BUCARAMANGA(config-router)#do show ip route connected C 172.31.0.0/26 is directly connected, GigabitEthernet0/0.10 C 172.31.0.64/26 is directly connected, GigabitEthernet0/0.30 C 172.31.2.0/29 is directly connected, GigabitEthernet0/0.1 C 172.31.2.32/30 is directly connected, Serial0/0/0

BUCARAMANGA(config-router)#network 172.31.0.0 0.0.0.63 area 0 BUCARAMANGA(config-router)#network 172.31.0.64 0.0.0.63 area 0 BUCARAMANGA(config-router)#network 172.31.2.0 0.0.0.7 area 0 BUCARAMANGA(config-router)#network 172.31.2.32 0.0.0.3 area 0 BUCARAMANGA(config-router)#

OSPF ROUTER TUNJA Username: admin Password: TUNJA>en Password:

TUNJA#conf t TUNJA#conf terminal Enter configuration commands, one per line. End with CNTL/Z. TUNJA(config)# router ospf 1 TUNJA(config-router)#do show ip route connected C 172.3.2.8/29 is directly connected, GigabitEthernet0/0.1 C 172.31.0.128/26 is directly connected, GigabitEthernet0/0.20 C 172.31.0.192/26 is directly connected, GigabitEthernet0/0.30 C 172.31.2.32/30 is directly connected, Serial0/0/0 C 172.31.2.36/30 is directly connected, Serial0/0/1 C 209.165.220.0/24 is directly connected, GigabitEthernet0/1

TUNJA(config-router)#network 172.3.2.8 0.0.0.7 area 0 TUNJA(config-router)#network 172.31.0.128 0.0.0.63 area 0 TUNJA(config-router)#network 172.31.0.192 0.0.0.63 area 0 TUNJA(config-router)#network 172.31.2.32 0.0.0.3 area 0 TUNJA(config-router)#network 02:29:35: %OSPF-5-ADJCHG: Process 1, Nbr 172.31.2.34 on Serial0/0/0 from LOADING to FULL, Loading Done

TUNJA(config-router)#network 172.31.2.32 0.0.0.3 area 0 TUNJA(config-router)#network 172.31.2.36 0.0.0.3 area 0 TUNJA(config-router)# TUNJA(config-router)#

OSPF ROUTER CUNDINAMARCA Username: admin Password: CUNDINAMARCA>en Password: CUNDINAMARCA#conf t Enter configuration commands, one per line. End with CNTL/Z. CUNDINAMARCA(config)#router ospf 1 CUNDINAMARCA(config-router)#do show ip route connected C 172.31.1.0/26 is directly connected, GigabitEthernet0/0.30 C 172.31.1.64/26 is directly connected, GigabitEthernet0/0.20 C 172.31.2.8/29 is directly connected, GigabitEthernet0/0.1

- C 172.31.2.24/29 is directly connected, GigabitEthernet0/0.88
- C 172.31.2.36/30 is directly connected, Serial0/0/0

CUNDINAMARCA(config-router)#network 172.31.1.0 0.0.0.63 area 0 CUNDINAMARCA(config-router)#network 172.31.1.64 0.0.0.63 area 0 CUNDINAMARCA(config-router)#network 172.31.2.8 0.0.0.7 area 0 CUNDINAMARCA(config-router)#network 172.31.2.24 0.0.0.7 area 0

CUNDINAMARCA(config-router)#network 172.31.2.36 0.0.0.3 area 0 CUNDINAMARCA(config-router)# 02:37:32: %OSPF-5-ADJCHG: Process 1, Nbr 209.165.220.1 on Serial0/0/0 from LOADING to FULL, Loading Done

CUNDINAMARCA(config-router)#

Servicio DHCP en el router Tunja, mediante el helper address, para los routers Bucaramanga y Cundinamarca.

Username: admin Password: TUNJA>en Password: TUNJA#conf t TUNJA#conf terminal Enter configuration commands, one per line. End with CNTL/Z. TUNJA(config)#ip dhcp excluded-add TUNJA(config)#ip dhcp excluded-address 172.31.0.1 172.31.0.2 TUNJA(config)#ip dhcp excluded-address 172.31.0.65 172.31.0.66 TUNJA(config)#ip dhcp excluded-address 172.31.1.65 172.31.1.66 TUNJA(config)#ip dhcp excluded-address 172.31.1.1 172.31.1.2 TUNJA(config)#dhcp pool VLAN10-BUCARAMANGA ^ % Invalid input detected at '^' marker. TUNJA(config)#ip dhcp pool VLAN10-BUCARAMANGA TUNJA(dhcp-config)#network 172.31.0.0 255.255.255.192 TUNJA(dhcp-config)#default-router 172.31.0.1 TUNJA(dhcp-config)#dns-server 172.31.2.27 TUNJA(dhcp-config)#ip dhcp pool VLAN30-BUCARAMANGA TUNJA(dhcp-config)#network % Incomplete command. TUNJA(dhcp-config)#network 172.31.0.64 255.255.255.192 TUNJA(dhcp-config)#def TUNJA(dhcp-config)#default-router 172.31.0.65 TUNJA(dhcp-config)#dns TUNJA(dhcp-config)#dns-server 172.31.2.27 TUNJA(dhcp-config)#ip dhcp pool VLAN20-CUNDINAMARCA TUNJA(dhcp-config)#network 172.31.1.64 255.255.255.192 TUNJA(dhcp-config)#def

TUNJA(dhcp-config)#default-router 172.31.1.65 TUNJA(dhcp-config)#dn TUNJA(dhcp-config)#dns-server 172.31.2.27 TUNJA(dhcp-config)#ip dhcp pool VLAN30-CUNDINAMARCA TUNJA(dhcp-config)#network 172.31.1.0 255.255.255.192 TUNJA(dhcp-config)#def TUNJA(dhcp-config)#default-router 172.31.1.1 TUNJA(dhcp-config)#dn TUNJA(dhcp-config)#dns-server 172.31.2.27 TUNJA(dhcp-config)#

#### HELPER-ADDRESS BUCARAMANGA

User Access Verification

Username: admin Password: BUCARAMANGA>en Password: BUCARAMANGA#conf t BUCARAMANGA#conf terminal Enter configuration commands, one per line. End with CNTL/Z. BUCARAMANGA(config)# BUCARAMANGA(config)#int g0/0.10 BUCARAMANGA(config-subif)#ip hel BUCARAMANGA(config-subif)#ip helper-address 172.31.2.33 BUCARAMANGA(config-subif)#int g0/0.30 BUCARAMANGA(config-subif)#ip helper-address 172.31.2.33 BUCARAMANGA(config-subif)#

HELPER-ADDRESS CUNDINAMARCA

User Access Verification

Username: admin Password: CUNDINAMARCA>en Password: CUNDINAMARCA#conf t Enter configuration commands, one per line. End with CNTL/Z. CUNDINAMARCA(config)#int g0/0.20 CUNDINAMARCA(config-subif)#ip helper-address 172.31.2.37 CUNDINAMARCA(config-subif)#int g0/0.30

#### CUNDINAMARCA(config-subif)#ip helper-address 172.31.2.37 CUNDINAMARCA(config-subif)#

### CONFIGURACIÓN DHCP EN LAS TERMINALES

### Ilustración 28: Evidencia DHCP pc0

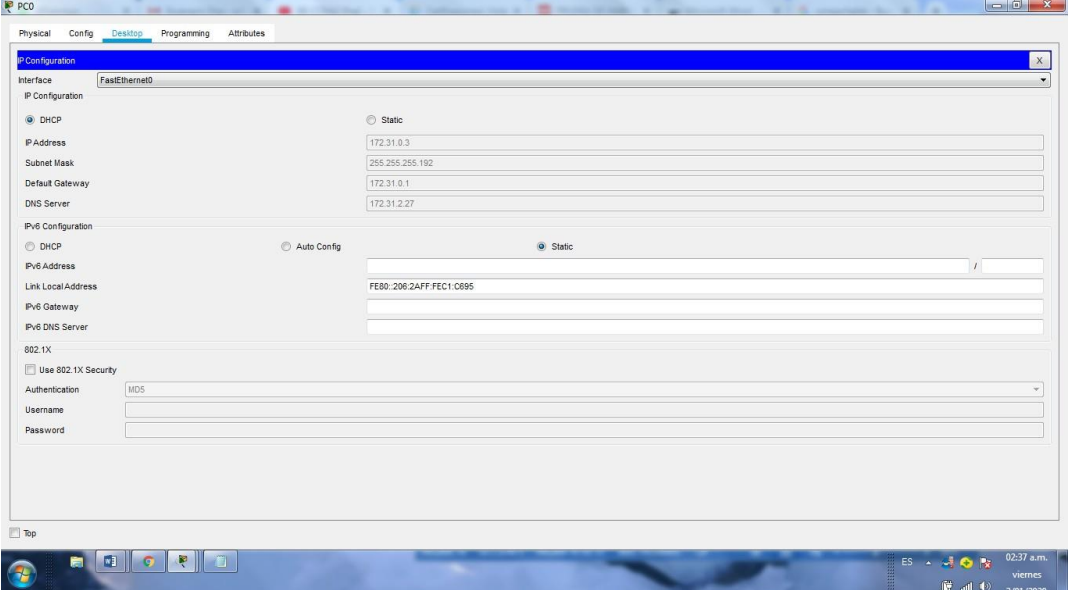

# Ilustración 29: Evidencia DHCP pc1

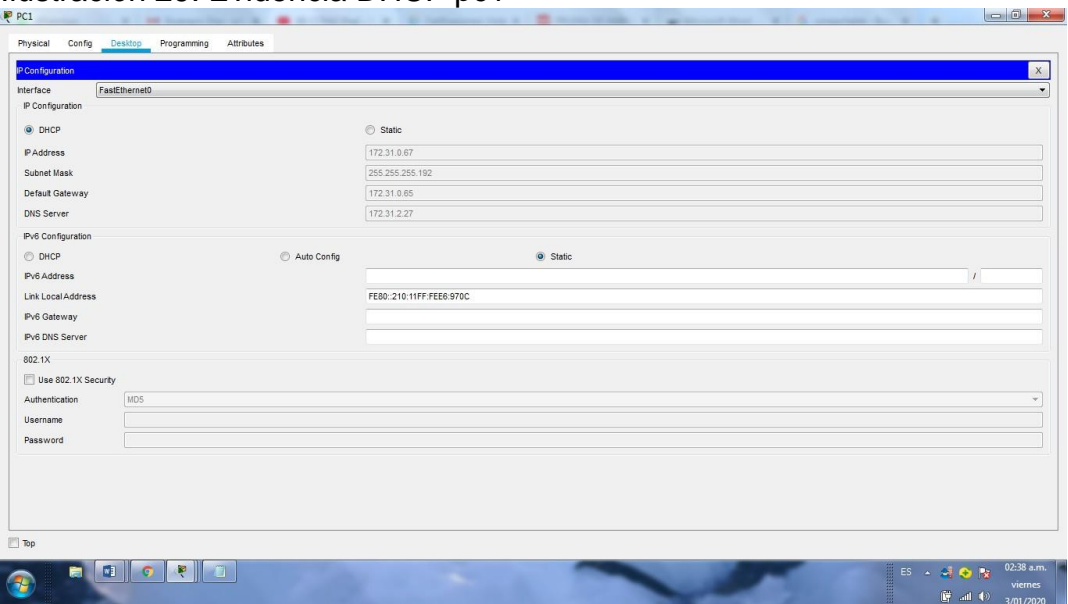

# Ilustración 30: Evidencia DHCP pc4

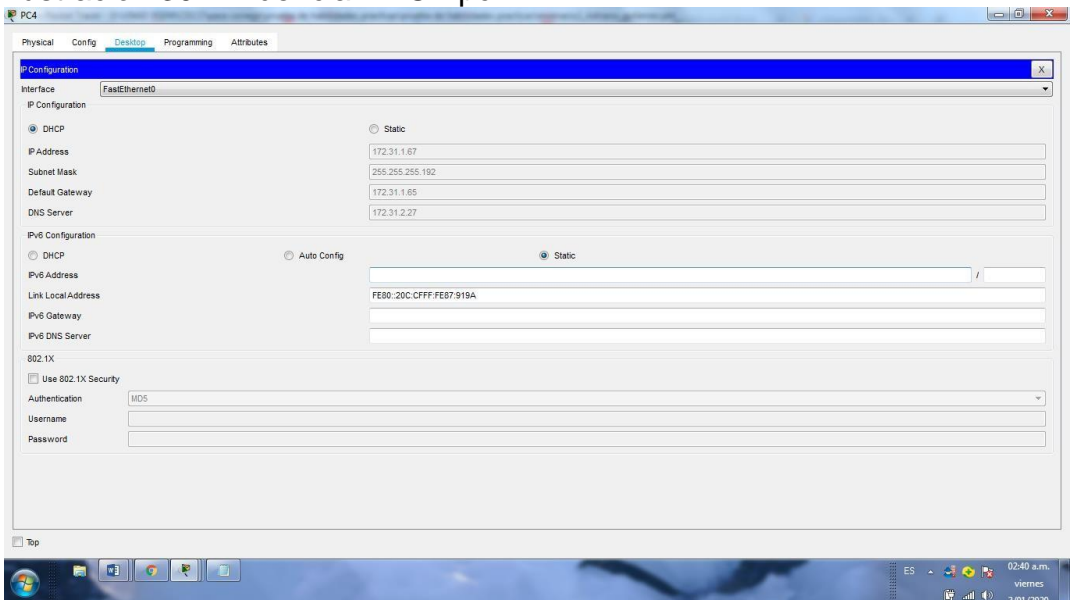

 $\left| \bigcap x \right|$ 

 $-61$ 

### Ilustración 31: Evidencia DHCP pc4

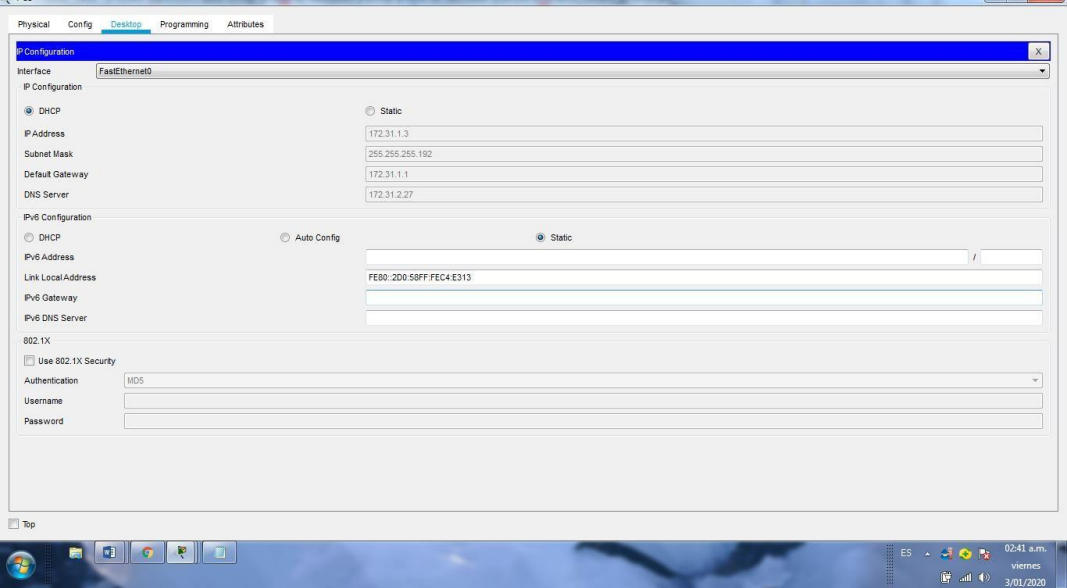

### Ilustración 32: Evidencia ip estatica de servidor interno

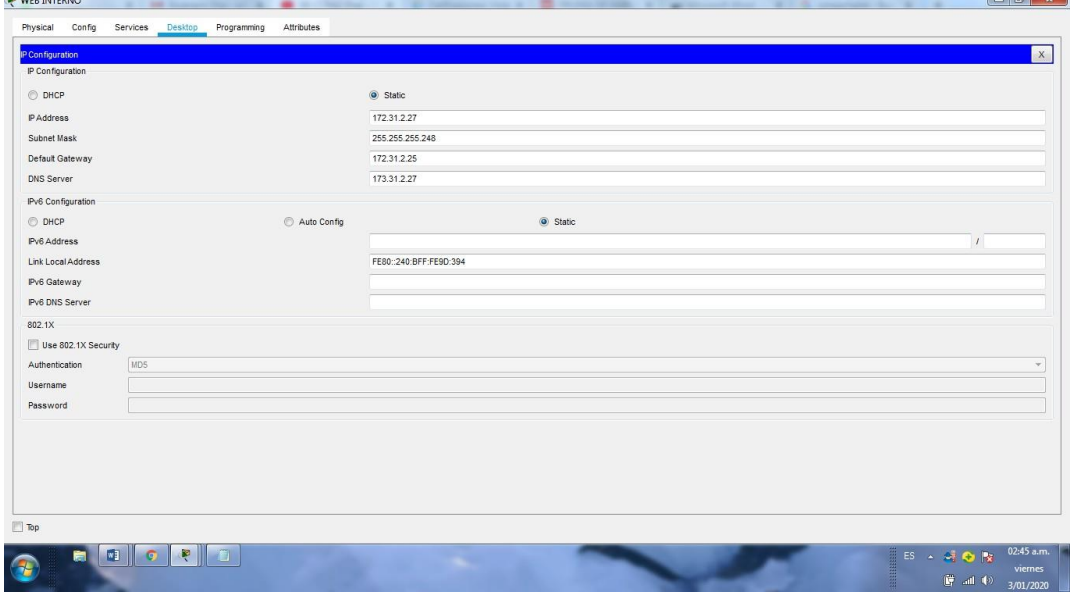

Configuración de NAT estático y de sobrecarga. Username: admin Password: TUNJA>en

### Password:

TUNJA#conf t

TUNJA#conf terminal

Enter configuration commands, one per line. End with CNTL/Z.

TUNJA(config)#ip nat inside source static 172.31.2.27 209.165.220.3

Establecer una lista de control de acceso de acuerdo con los criterios señalados. Username: admin

Password:

TUNJA>en

Password:

TUNJA#conf t

TUNJA#conf terminal

Enter configuration commands, one per line. End with CNTL/Z.

TUNJA(config)#ip nat inside sourse static ?

% Unrecognized command

TUNJA(config)#ip nat inside sourse static?

% Unrecognized command

TUNJA(config)#ip nat inside sourse static 172.31.2.27?

% Unrecognized command

TUNJA(config)#ip nat inside sourse static 172.31.2.27 209.165.220.3

 $\Lambda$ 

% Invalid input detected at '^' marker.

TUNJA(config)#

TUNJA(config)#

TUNJA(config)#ip nat inside sourse static 172.31.2.27 209.165.220.3

 $\Lambda$ 

% Invalid input detected at '^' marker.

TUNJA(config)#ip nat inside source static 172.31.2.27 209.165.220.3 TUNJA(config)#

TUNJA(config)#acces list 1 permit 172.0.0.0 0.255.255.255

 $\boldsymbol{\wedge}$ 

# ululu<br> **CISCO**. Cisco Networking Academy<sup>®</sup>

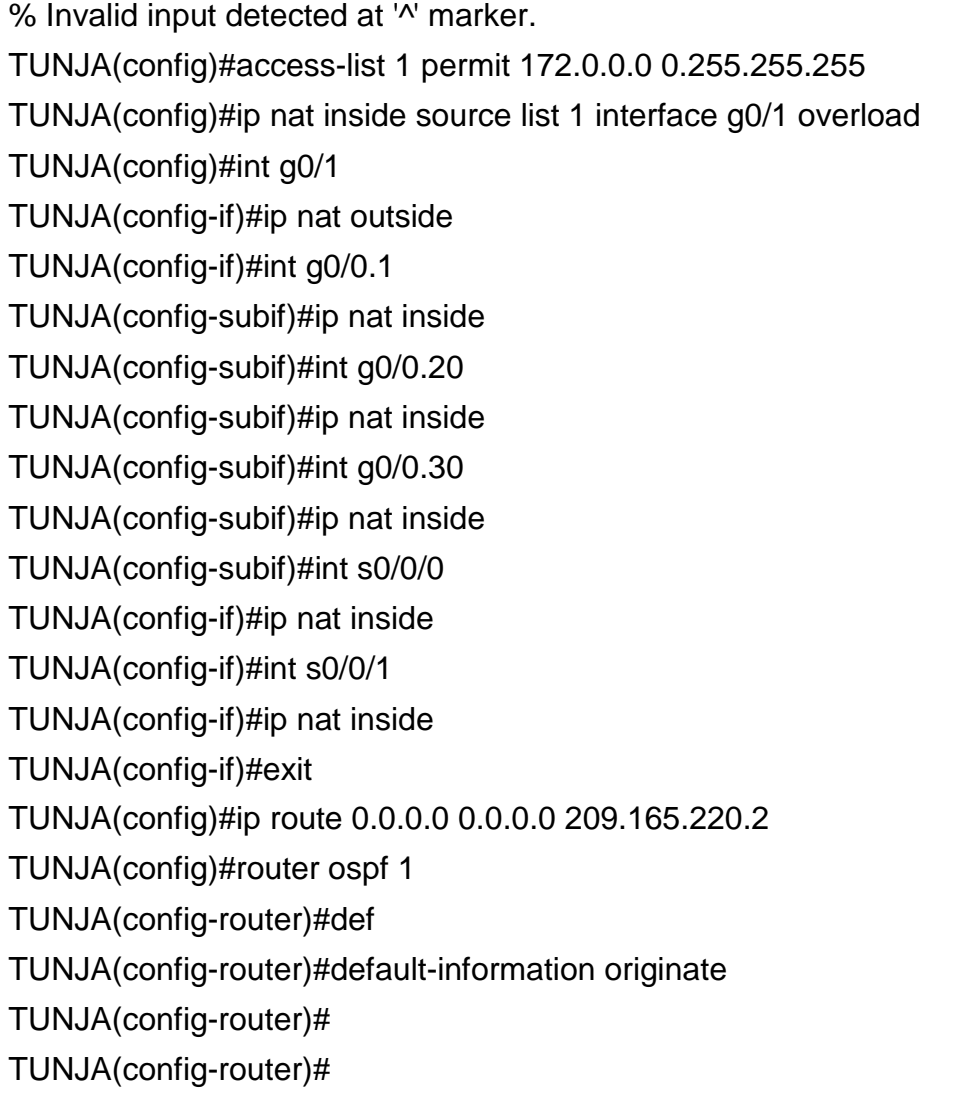

Habilitar las opciones en puerto consola y terminal virtual

### **CONCLUSIONES**

Con la realización de la prueba de habilidades práctica CCNA se evidenció la importancia de la temática abordada durante el curso, un aspecto que se resalta es que aunque de forma muy básica se logró aprender a configurar dispositivos de una red usando el simulador packet tracer, el cual fue muy útil para el desarrollo de todas las traeas.

Como conclusión también me queda por afirmar que la temática vista fue muy extensa y el tiempo para su desarrollo fue muy limitado, sería bueno que esta clase de cursos "diplomados" tuvieran mayor tiempo para el desarrollo efectivo de los conceptos, ejercicios y tareas, pues de esta manera el aprendizaje sería más productivo y el curso cumpliría totalmente el objetivo para el cual fue diseñado… "formar ingenieros o técnicos con amplios conocimientos en redes"

### BIBLIOGRAFÍA

- CISCO. (2014). Listas de control de acceso. Principios de Enrutamiento y Conmutación. Recuperado de [https://static-course](https://static-course-assets.s3.amazonaws.com/RSE50ES/module9/index.html#9.0.1.1)[assets.s3.amazonaws.com/RSE50ES/module9/index.html#9.0.1.1](https://static-course-assets.s3.amazonaws.com/RSE50ES/module9/index.html#9.0.1.1)
- CISCO. (2014). DHCP. Principios de Enrutamiento y Conmutación. Recuperado de [https://static-course](https://static-course-assets.s3.amazonaws.com/RSE50ES/module10/index.html#10.0.1.1)[assets.s3.amazonaws.com/RSE50ES/module10/index.html#10.0.1.1](https://static-course-assets.s3.amazonaws.com/RSE50ES/module10/index.html#10.0.1.1)
- Vesga, J. (2014). Principios de Enrutamiento [OVA]. Recuperado de [https://1drv.ms/u/s!AmIJYei-NT1IhgOyjWeh6timi\\_Tm](https://1drv.ms/u/s!AmIJYei-NT1IhgOyjWeh6timi_Tm)